# **USB WEBCAM**

HD WEBCAM EMEET C980 HD WEBCAM EMEET C980 PRO

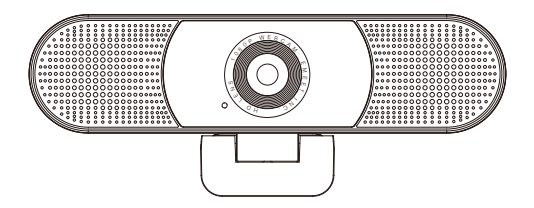

User Manual/使用说明书 **English**/日本語/简体中文/**Deutsch**/**Italia**/España/Francés

## Contents

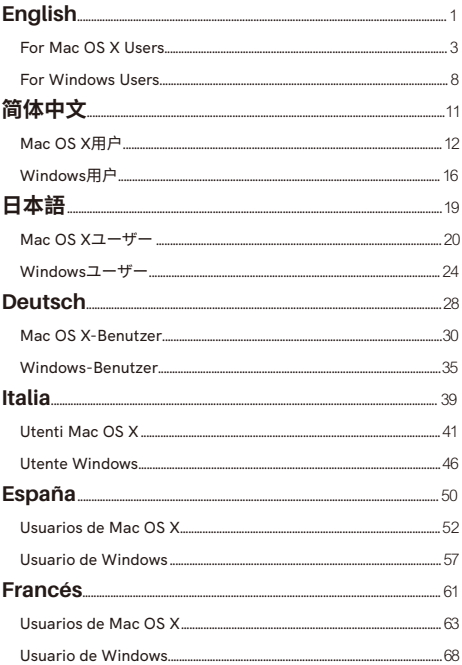

## .......................................................................................................................................................... **HD Webcam eMeet C980/HD Webcam eMeet C980 Pro CONGRATULATIONS**

Thank you for purchasing your new eMeet 1080P Webcam. Use this guide to setup and begin using your HD Webcam eMeet C980/HD Webcam eMeet C980 Pro 1080P.

This user guide will provide you with all of the information you need to get the most from your system.

If you have any problems setting up or using your HD Webcam eMeet C980/HD Webcam eMeet C980 Pro 1080P, please contact us by email at : **support@emeet.ai**

Alternatively , solutions to common problems can be found in the FAQ selection at the end of this manual.

..........................................................................................................................................................

## **1.0 WEBCAM OVERVIEW**

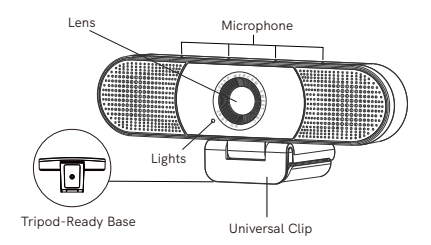

## **1.1 Hardware Overview**

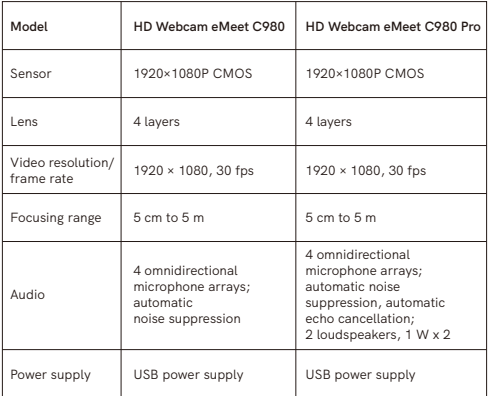

## **Note:**

Do not use a USB HUB for power supply to prevent failure in using the Webcam.

## **1.2 Minimum System Requirements**

Please be sure that you meet all of the system requirements below to avoid difficulties during installation.

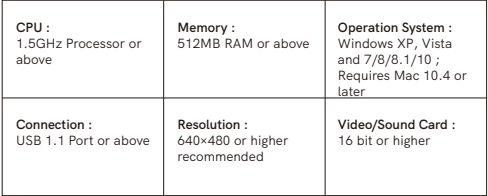

..........................................................................................................................................................

2.1 Place your webcam 2.2 Connect your webcam

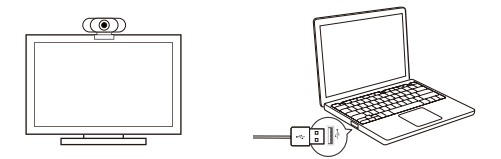

2.3 Fixed focus lens:

Fixed focus keeps things in focus up to five meters away. No need to adjust the lens focus manually.

## **3.0 SETTING UP YOUR WEBCAM**

## **3.1 For Mac OS X Users**

The HD Webcam eMeet C980/HD Webcam eMeet C980 Pro will be automatically installed when you connect it to a Mac; no additional software is required. You will need to open camera software such as Quick Time, Photo Booth, Skype or Face Time to start streaming the video. Quick Time and Photo Booth are preinstalled on all Macs as standard.

..........................................................................................................................................................

To check if the webcam is detected or not, you may click the Apple Menu (in the top left corner of your screen) and then click About this Mac. Click on System Report from the pop-up window that appears. The System Information window for your Mac will appear. Navigate to the USB Section and check to see if the webcam is listed as a connected device (Show as "HD Webcam eMeet C980/HD Webcam eMeet C980 Pro", like the photo below).

## **HD Webcam eMeet C980**:

r

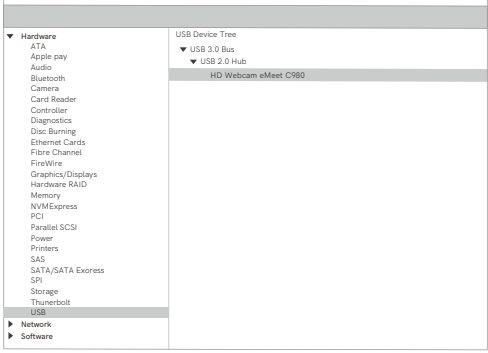

## **HD Webcam eMeet C980 Pro**:

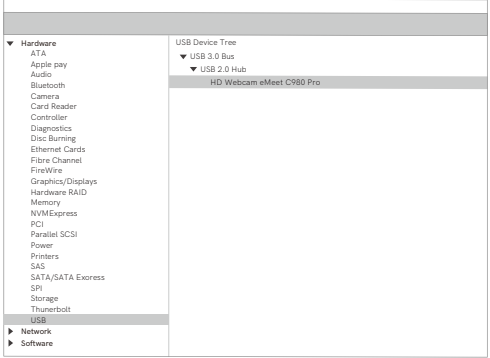

## **3.1.1 Photo Booth**

Your system should automatically detect the Webcam in the Photo Booth if it has no internal camera of its own. In rare cases where it does not, please try disconnecting the camera and reconnecting it once Photo Booth is already running, or you may try to restart your Mac.

If your Mac has a built-in camera already , you may open Photo Booth , chick the Camera on the top left of your screen , and choose the "HD Webcam eMeet C980/HD Webcam eMeet C980 Pro " to use this webcam (like the photo below ).

## **HD Webcam eMeet C980**:

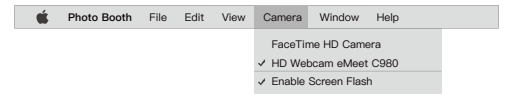

**HD Webcam eMeet C980 Pro**:

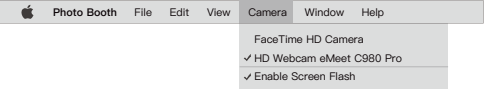

## **3.1.2 Face Time**

So long as the Mac being used meets Apple's guidelines for running Face Time (having either OS X v10.5 installed or, on a small number of models, a built-in iSight camera on OS X v10.4), simply follow the installation instructions for Macs. Your system should automatically detect the Webcam in the Face Time.

If your Mac has a built-in camera already, you may open Face Time, chick Video on the top left of your screen, and choose the "HD Webcam eMeet C980/HD Webcam eMeet C980 Pro" to use this webcam (like the photo below ).

## **HD Webcam eMeet C980**:

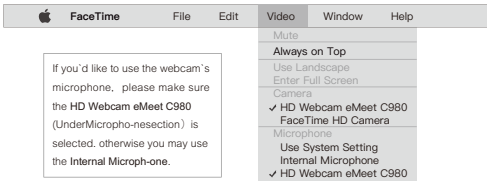

#### **HD Webcam eMeet C980 Pro**:

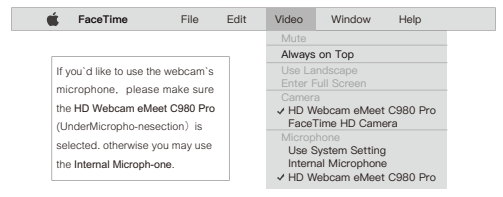

## **3.1.3 Skype**

Before running the Skype, make sure that any other applications that are using the webcam are fully closed. Failure to do so will mean that Skype may not recognize the webcam. It is highly recommended to update your Skype to latest version.

Once you have installed Skype and started it up, select Preferences... from the Skype menu in the top left corner of your screen (like the photo below):

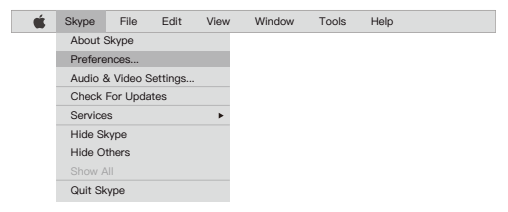

In the Audio/ Video tab , Select"HD Webcam eMeet C980/HD Webcam eMeet C980 Pro" in the Microphone dropdown menu , select "HD Webcam eMeet C980/HD Webcam eMeet C980 Pro" in the Camera dropdown menu .

We recommend the users uncheck the box below the Microphone dropdown menu marked Automatically adjust microphone setting. This option, when checked, can sometimes cause sound interruptions during voice calls. Initially it is best to set the volume slider a little less than halfway along the bar. You can adjust this later to suit your preferences.

Remember to save your changes before closing the window.

## **HD Webcam eMeet C980**:

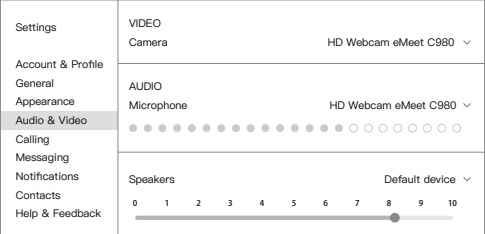

## **HD Webcam eMeet C980 Pro**:

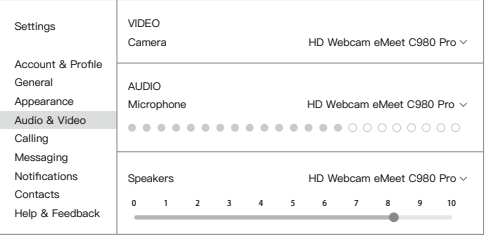

#### **Note:**

Do not use a USB HUB for power supply to prevent failure in using the Webcam.

## **3.1.4 Setting up audio**

Please make sure that the eMeet webcam is selected as the input device in the application you are using to access this feature.

You can also select it in the Mac's System Preferences – choose the Sound pane and go to the Input tab to designate the webcam's microphone ("HD Webcam eMeet C980/HD Webcam eMeet C980 Pro") as your system default . You can manual adjust the Input volume of the webcam as you prefer.

## **3.2 For Window Users**

The eMeet Webcam is compatible with most Windows operation system included Windows vista / 2000 / XP / Vista /7 /8/8.1/10.

## **3.2.1Setting up the microphone (Win 7 / 8 / 8.1 / 10 &Vista)**

- Open your Control Panel from the Start menu and select the **·** Hardware and Sound panel .
- In the Sound menu , click Manage Audio Devices and then the **·** Recording tab along the top of the settings windows which appears.
- Make sure that "HD Webcam eMeet C980/HD Webcam eMeet **·** C980 Pro" is selected as the default device under Recording , and then click OK to save your changes.
- If the microphone is too quiet or too loud , you can adjust it with **·** the Properties ( Levels ) setting in the same Recording panel.

## **3.2.2 Speaker Setup of HD Webcam eMeet C980 Pro (Win 7/8/8.1/10 and Vista)**

- Select Start > Control Panel > Hardware and Sound. **·**
- Under the Sound tab, click Manage Audio Devices. Click the **·** Playback tab on the top of the displayed setup window.
- On the Playback tab, click HD Webcam eMeet C980 Pro, and **·** then click as the Set Default button. Click OK to save your changes.
- If the speaker is too quiet or too loud, you can make changes to the property (level) of the same recording panel.

You may also need to set up the default device for the individual applications you use.

## **4.1 Troubleshooting for Mac OS X Users**

#### **4.1.1 The webcam is not recognized when I connect it to my Mac. I am using OS X 10.4.2 or earlier.**

If you are using an earlier version of the OS X 10.4 software, please install the free Apple Software Update to 10.4.3 or later for the automatic webcam detection to work. We recommend updating to latest version if possible for full Face Time webcam support to be available as well.

## **4.1.2 The webcam is not recognized on Mac, I am using latest OS X.**

Find if the "HD Webcam eMeet C980/HD Webcam eMeet C980 Pro" is listed in the System Report , if not , you may try this way:

1) Quit all open apps that may try to use the camera

2) Open Terminal, found in the /Applications/Utilities directory in OS X

3) Enter the following command strings exactly, then hit return: sudo killall VDCAssistant

4) Still at the terminal, issue the following command as well: sudo killall AppleCameraAssistant

5) Enter the administrator password when requested, this is required to execute a command with superuser privileges as prefixed by sudo

6) Relaunch the app that was attempting to use the camera

## **4.2 Troubleshooting for Windows Users**

## **4.2.1 Webcam Not Recognized by the System**

1) Right-click Start or the Windows icon in the lower left corner on the desktop.

2) Select Device Manager.

3) Locate the imaging device (displayed as audio controller, video and game on Win 7 or Vista operating system). Check whether the "HD Webcam eMeet C980/HD Webcam eMeet C980 Pro"

exists. If "HD Webcam eMeet C980/HD Webcam eMeet C980 Pro" exists, select Enable.

If the device can't be located, check whether the Webcam is properly connected to the PC.

Try to insert the Webcam into another USB port. For example, insert the Webcam into a port on the rear of the PC.

## **4.2.2 Skype Microphone Not Working**

See section 3.1.3 in this manual for the solution.

## **4.2.3 "Video Device Not Recognized" Error by Windows**

Open Device Manager. Check whether "HD Webcam eMeet C980/ HD Webcam eMeet C980 Pro" is selected.

## **4.3 Others**

## **4.3.1 Blurry Pictures/Videos:**

Place the subject of the photograph within a range of 5 cm to 5 m away from the Webcam to obtain higher definition.

## **4.3.2 Nothing happens when I plug the webcam into the USB port:**

Please try a different USB port. We recommend directly connecting webcams to a USB port on your computer, not through a USB hub.

## **4.3.3 Choppy Videos and Worse than Expected Frame Rate:**

Note when light is insufficient, the captured frame rate decreases. In this case, videos are blurry. To obtain the highest frame rate possible, use the Webcam in a place with sufficient lighting.

## **4.3.4 No Sound from HD Webcam eMeet C980 Pro:**

See section 3.2.2 in this manual for the solution. Do not use a USB HUB for power supply.

## **Warranty**

Limited one (1) Year Warranty with proof of purchase. Exempt from warranty are limited-life consumable components subject to normal wear and tear.

## **Contact us**

For an up to date list of Frequently Asked Questions please also check our website **http://www.emeet.ai.** If you are still facing technical problems, please do not hesitate to contact us at **support@emeet.ai.**

.......................................................................................................................................................... 感谢您购买新的eMeet 1080P摄像头。使用本指南设置并开始使用HD Webcam eMeet C980/HD Webcam eMeet C980 Pro 1080P摄像头。

本用户指南将为您提供充分利用系统所需的所有信息。

如果您在设置或使用HD Webcam eMeet C980/HD Webcam eMeet C980 Pro 1080P摄像头时遇到任何问题,请通过电子邮件联系我们:**support@emeet.ai**

或者,可以在本手册末尾的FAQ选择中找到常见问题的解决方案。

## **1.0 概述**

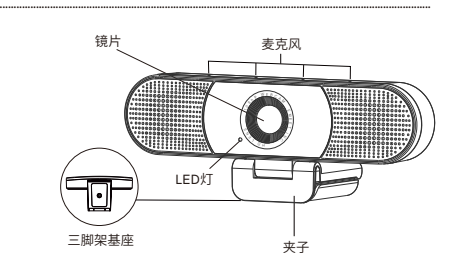

#### 1.1 硬件概述

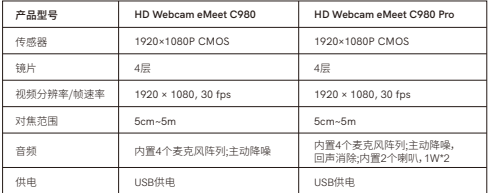

注:请不要使用USB集线器供电,避免摄像头无法使用

#### 1.2 最低系统要求:

请确保满足以下所有系统要求,以避免安装过程中出现问题。

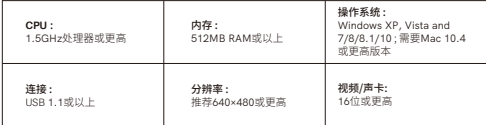

## **2.0 设置你的WEBCAM**

2.1 放置网络摄像头

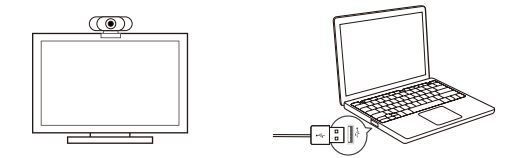

2.2 连接网络摄像头

2.3 定焦镜头:固定焦点可将焦点保持在五米之内。无需手动调节镜头焦距。

..........................................................................................................................................................

..........................................................................................................................................................

## **3.0 操作指南**

### 3.1 适用于**Mac OS X**用户

将HD Webcam eMeet C980/HD Webcam eMeet C980 Pro摄像头连接到Mac时, 它将自动安装;无需其他软件。您需要打开相机软件,如Quick Time,Photo Booth, Skype或Face Time才能开始播放视频。所有Mac上都预装了Quick Time和Photo Booth作为标准配置。

要检查是否检测到摄像头,可以单击Apple菜单(位于屏幕的左上角),然后单击关于 此Mac。从出现的弹出窗口中单击"系统报告"。将出现Mac的"系统信息"窗口。导航 到USB部分并检查网络摄像头是否列为连接设备(显示为"HD Webcam eMeet C980/HD Webcam eMeet C980 Pro",如下图所示)。

## **HD Webcam eMeet C980**:

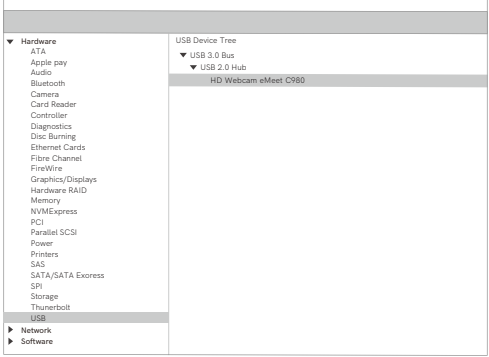

## **HD Webcam eMeet C980 Pro**:

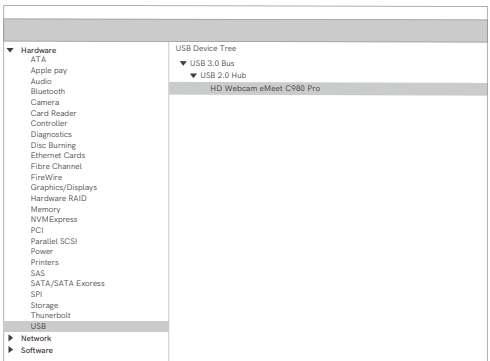

#### **3.1.1 Photo Booth**

如果没有内置摄像头,您的系统应自动检测Photo Booth中的摄像头。在极少数情况 下,请尝试断开摄像头并在Photo Booth运行后重新连接,或者尝试重新启动Mac.

如果你的Mac已经有内置摄像头,你可以打开Photo Booth , 点击屏幕左上方的摄像 头,然后选择"HD Webcam eMeet C980/HD Webcam eMeet C980 Pro " 来使用这 个摄像头(如下图所示)。

#### **HD Webcam eMeet C980**:

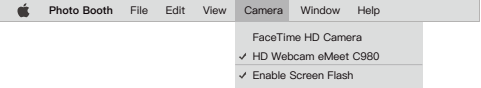

### **HD Webcam eMeet C980 Pro**:

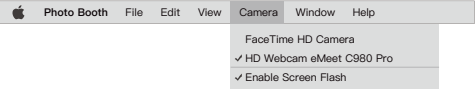

#### **3.1.2 Face Time**

只要使用的Mac符合Apple的运行Face Time的指导(安装OS X v10.5,或者在少数 型号上安装OS X v10.4上的内置iSight摄像头),只需按照安装步骤进行操作即可。您 的系统应该在Face Time中自动检测网络摄像头。

如果您的Mac已经有内置摄像头,您可以打开屏幕左上角的Face Time,点击视频,然 后选择"HD Webcam eMeet C980/HD Webcam eMeet C980 Pro"来使用此摄像头 (如下图所示)。

#### **HD Webcam eMeet C980**:

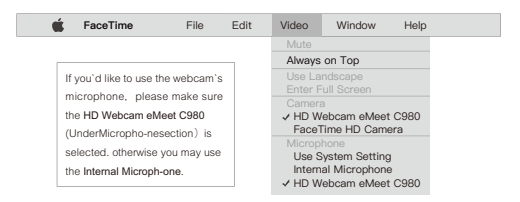

#### 简体中文 [ 14 ]

#### **HD Webcam eMeet C980 Pro**:

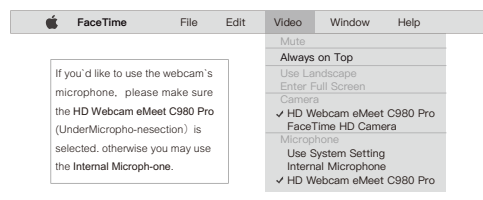

#### **3.1.3 Skype**

在运行Skype之前,请确保使用摄像头的任何其他应用程序已完全关闭。否则,Skype 可能无法识别摄像头。强烈建议您将Skype更新到最新版本。

安装完Skype并启动它后,从屏幕左上角的Skype菜单中选择首选项.(如下图所示):

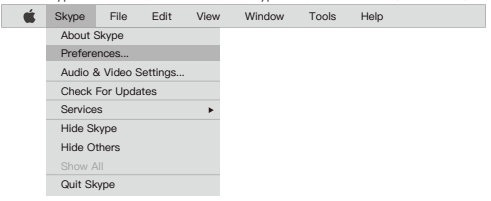

在音频/视频选项卡中,在麦克风下拉菜单中选择"HD Webcam eMeet C980/HD Webcam eMeet C980 Pro" 在摄像头下拉菜单中选择 "HD Webcam eMeet C980/HD Webcam eMeet C980 Pro" in the Camera dropdown menu .

我们建议用户取消选中标有自动调整麦克风设置的麦克风下拉菜单下方的框。选中 此选项后,有时会在语音呼叫期间导致声音中断。最好将音量滑块设置为略低于条形 图的一半。您可以稍后根据自己的喜好进行调整。

请记住在关闭窗口之前保存更改。

#### **HD Webcam eMeet C980**:

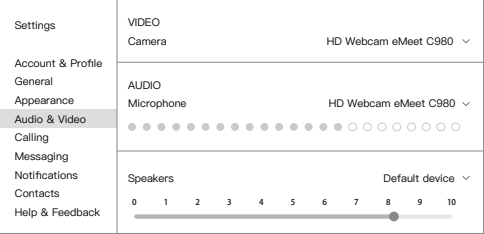

## **HD Webcam eMeet C980 Pro**:

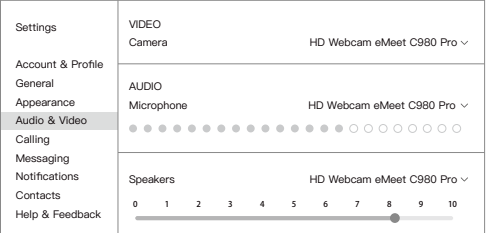

#### **3.1.4** 设置音频

请确保选择eMeet摄像头作为您用于访问此功能的应用程序中的输入设备。

您也可以在Mac的"系统偏好设置"中选择它 - 选择"声音"窗格,然后转到"输入"选项 卡,将网络摄像头的麦克风("HD Webcam eMeet C980/HD Webcam eMeet C980 Pro")指定为系统默认设置。您可以根据需要手动调整摄像头的输入或输出音量。

### 3.2 对于**Window**用户

eMeet网络摄像头与大多数Windows操作系统兼容,包括Windows vista / 2000 / XP / Vista / 7 /8 / 8.1 / 10。

## **3.2.1** 设置麦克风(**Win 7/8 / 8.1 / 10**和**Vista**)

- **·** 从"开始"菜单中打开"控制面板",然后选择"硬件和声音"面板。
- 在"声音"菜单中,单击"管理音频设备",然后单击出现的设置窗口顶部的"录制" 选项卡。
- 确保在"录制"下选择"HD Webcam eMeet C980/HD Webcam eMeet C980 Pro" **·** 作为默认设备,然后单击"确定"保存更改。
- 如果麦克风太安静或太大声,您可以使用同一录制面板中的属性 (级别) 设置进行 调整。

#### **3.2.2 HD Webcam eMeet C980 Pro**设置扬声器(**Win 7/8 / 8.1 / 10**和**Vista**)

- **·** 从" 开始"菜单中打开" 控制面板",然后选择" 硬件和声音"面板。
- 在" 声音"菜单中,单击" 管理音频设备",然后单击出现的设置窗口顶部的" 播放" 选项卡。
- 确保在" 播放"下选择"HD Webcam eMeet C980 Pro" 作为默认设备,然后单击" **·** 确定"保存更改。
- 如果扬声器太安静或太大声,您可以使用同一录制面板中的属性 (级别) 设置进行 调整。

您可能还需要为您使用的各个应用程序设置默认设备。

## **4.0 常见问题**

#### **4.1 Mac OS X**用户疑难解答

#### **4.1.1** 将网络连接到**Mac**时无法识别摄像头。我使用的是**OS X 10.4.2**或更早版本。

..........................................................................................................................................................

如果您使用的是早期版本的OS X 10.4软件,请将免费的Apple软件更新安装到10.4.3 或更高版本,以使摄像头检测正常工作。如果可能,我们建议您更新到最新版本,以便 提供完整的Face Time摄像头支持。

#### **4.1.2** 在**Mac**上无法识别网络摄像头,我使用的是最新的**OS X**.

查找系统报告中是否列出了"HD Webcam eMeet C980/ HD Webcam eMeet C980 Pro",如果没有,您可以尝试这种方式:

1) 退出可能尝试使用摄像头的所有打开的应用程序

- 2) 打开终端,位于OS X的/ Applications / Utilities目录中
- 3) 准确输入以下命令字符串,然后点击return:sudo killall VDCAssistant
- 4) 仍然在终端,也发出以下命令:sudo killall AppleCameraAssistant
- 5) 在请求时输入管理员密码,这是执行具有sudo前缀的超级用户权限的命令所必需 的
- 6) 重新启动试图使用摄像头的应用程序

#### 简体中文 [ 17 ]

#### **4.2 Windows**用户疑难解答

#### **4.2.1** 我的系统无法识别摄像头:

1) 右键单击桌面左下角的"开始"或"Windows"图标

2) 从"开始"屏幕选择"设备管理器"

3) 找到成像设备(在Win 7或Vista中显示为音频控制器,视频和游戏)以查看是否有设 备"HD Webcam eMeet C980/ HD Webcam eMeet C980 Pro"并单击启用。

如果设备丢失,请检查摄像头是否正确连接到计算机。尝试将摄像头插入另一个USB 端口。如将摄像头插入计算机背面的其中一个端口。

#### **4.2.2** 拨打Skype电话时麦克风会被切断:

请查看本手册的3.1.3章节以获取此问题的解决方案。

#### **4.2.3 Windows**报告未识别出视频设备:

请打开设备管理器,检查设备菜单中是否选择了正确的"HD Webcam eMeet C980/ HD Webcam eMeet C980 Pro"。

#### 4.3 其他问题

#### **4.3.1** 图片/视频模糊:

将拍摄物放置在摄像头5cm-5m的拍摄范围内,清晰度较高。

#### **4.3.2** 我安装了软件,但是当我将网络摄像头插入USB端口时没有任何反应:

请尝试使用其他USB端口。 我们建议您直接将网络摄像头连接到计算机上的USB端 口,而不是通过USB集线器。

#### **4.3.3** 我的视频很不稳定; 帧速率比预期差:

请注意,在光线不足的情况下,捕获的帧速率会下降,使视频看起来更加模糊。 要获得 尽可能高的帧速率,请在光源充足的地方使用摄像头。

#### **4.3.4 HD Webcam eMeet C980 Pro**喇叭没有声音:

请查看本手册的3.2.2章节以获取此问题的解决方案。且不要使用USB集线器供电。

#### 保修

一年有限保修适用于向授权经销商购买的所有eMeet产品。 经受正常磨损的有限寿命易耗零件将不予保修。

### 联系我们

有关常见问题的最新列表,请查看我们的网站**http://www.emeet.ai** 如果您仍然遇到技术问题,请随时通过**support@emeet.ai**与我们联系。

#### 简体中文 [ 18 ]

## .......................................................................................................................................................... **HD Webcam eMeet C980/HD Webcam eMeet C980 Pro 取扱説明書**

新しいeMeet 1080P Webcamをお買い上げいただきありがとうございます。このガイ ドを使用して、HD Webcam eMeet C980/ HD Webcam eMeet C980 Pro 1080Pの セットアップと使用を開始してください。

このユーザーガイドは、あなたのシステムを最 用するために必要なすべての情報を提 供します。

HD Webcam eMeet C980/ HD Webcam eMeet C980 Pro 1080Pをセットアップま たは使用する際に問題が発生した場合は、電子メールでsupport@emeet.aiをご連絡 ください。

また、一般的な問題の解決案は、本マニュアルの終わりのFAQ部分にあります。

## .......................................................................................................................................................... レンズ マイクロフォン ライト 三脚ベース クリップ  $\sum_{i=1}^n$  $\blacksquare$  $\mathcal{A}$

## **1.0 ウェブカメラの概要**

注:カメラが使用できなくなりますので、 1.1 ハードウェア概要: カランス しょうしょう USBハブを使って給電しないでください

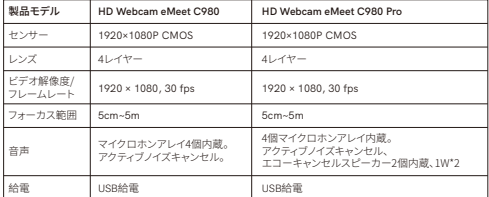

#### 1.2 HDウェブカメラeMeet C980 / HDウェブカメラeMeet C980 Pro最小システム要 件:

インストールの過程でトラブルが発生しないよう、次のシステム要件をすべて満たして いることを確認してください。

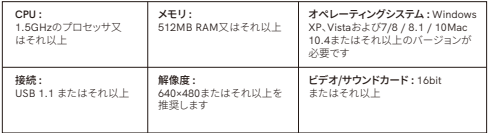

..........................................................................................................................................................

## **2.0 WEBCAMの設定**

2.1 あなたのウェブカメラを置く 2.2 ウェブカメラを接続する

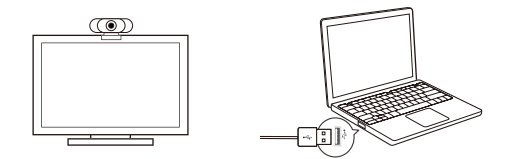

2.3 固定焦点レンズ

フォーカスを固定すると、最大5メートル離れたところまでピントが合いますレンズの フォーカスを手動で調整する必要はありません。

## **3.0 GETTING STARTED**

#### **3.1 Mac OS X**ユーザーの場合

HD Webcam eMeet C980/HD Webcam eMeet C980 Proは、Macに接続すると自動 的にインストールされます。 追加のソフトウェアは必要ありません。使用する前に、 QuickTime、Photo Booth、Skype、Face Timeなどのビデオソフトを開く必要がありま す。 Quick timeとPhoto BoothはすべてのMacに標準装備されています。

..........................................................................................................................................................

ウェブカメラが検出されたかどうかを確認するには、画面の左上隅にあるAppleメニュ ーをクリックして、About this Macをクリックします。 表示されるポップアップウィンドウ から[システムレポート]をクリックします。 Macのシステム情報ウィンドウが表示されま す。 USBセクションに移動して、ウェブカメラが接

 続されているデバイスとして表示されているかどうかを確認します(下の写真のように "HD Webcam eMeet C980/HD Webcam eMeet C980 Pro",として表示)。

## **HD Webcam eMeet C980**:

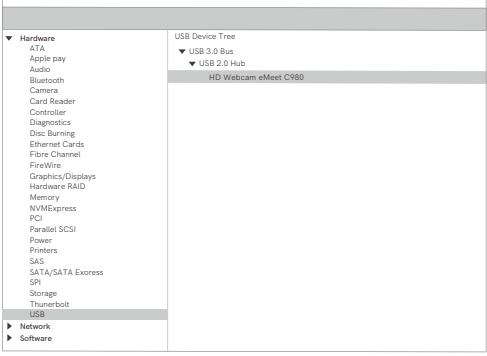

## **HD Webcam eMeet C980 Pro**:

r

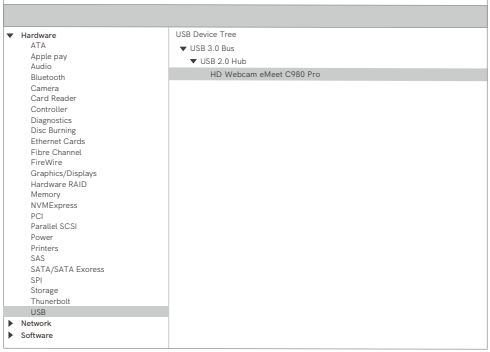

#### **3.1.1 Photo Booth**

お使いのMacにカメラが内蔵されていない場合は、Photo BoothのWebカメラが自動 的に検出されます。 まれに、Photo Boothが既に起動しているか、Macを再起動しても カメラを取り外して再接続してみてください。

お使いのMacにカメラが内蔵されている場合は、Photo Boothを開き、画面の左上にカ メラを入れ、このウェブカメラを使用" HD Webcam eMeet C980/HD Webcam eMeet C980 Pro "(下記の写真のように)

#### **HD Webcam eMeet C980**:

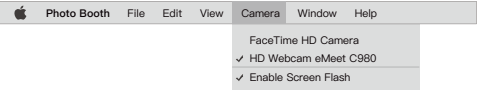

#### **HD Webcam eMeet C980 Pro**:

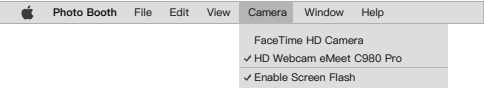

#### **3.1.2 Face Time**

使用されているMacが、Face Time(OS X v10.5がインストールされているか、少数の モデルでOS X v10.4のiSightカメラが組み込まれている)を実行するためのAppleのガ イドラインを満たしている限り、 Mac用の手順についてはあなたのシステムはFace Timeでウェブカメラを自動的に検出するはずです。

お使いのMacにカメラが内蔵されている場合は、Face Timeを開いて画面の左上に Videoを入れ、このWebカメラを使用" HD Webcam eMeet C980/HD Webcam eMeet C980 Pro "(下記の配置図のように)

#### **HD Webcam eMeet C980**:

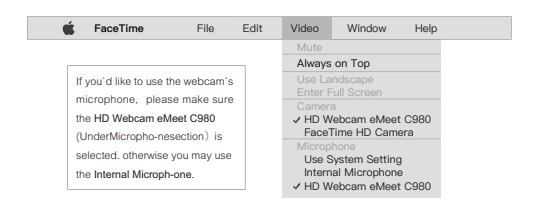

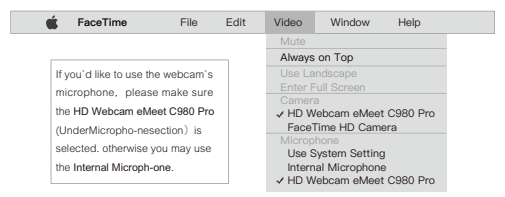

#### **3.1.3 Skype**

Skypeを実行する前に、Webカメラを使用している他のアプリケーションが完全に閉じ られていることを確認してください。SkypeがWebカメラを認識しない可能性がありま す。または、 Skypeを最新のバージョンにアップデートしてください。

Skypeをインストールして起動したら、画面の左上隅にあるSkypeメニューで優先に選 択します(下の写真のように):

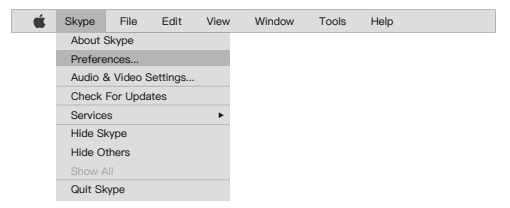

[オーディオ/ビデオ]タブの[Microphone]ドロップダウンメニューで"HD Webcam eMeet C980/HD Webcam eMeet C980 Pro"を選択し、[Camera]ドロップダウンメニ ューで"HD Webcam eMeet C980/HD Webcam eMeet C980 Pro"を選択します。

[マイクのドロップダウン]メニューの下にある[自動的にアサインされたマイクの設定]の 下のボックスをオフにすることをお勧めします。このオプションをオンにすると、音声通 話中に音が途切れるの状況があります。最初は、音量スライダをバーの途中より少し小 さく設定することをお勧めします。これ後、あなたはあなたの優先的に合わせてで調整 することができます。

ウィンドウを閉じる前に変更内容を保存することを忘れないでください。

#### **HD Webcam eMeet C980**:

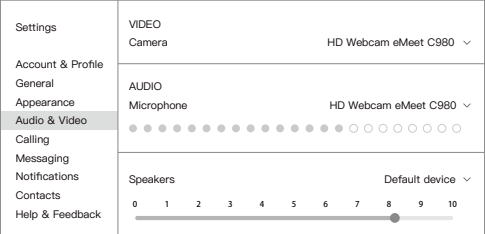

#### **HD Webcam eMeet C980 Pro**:

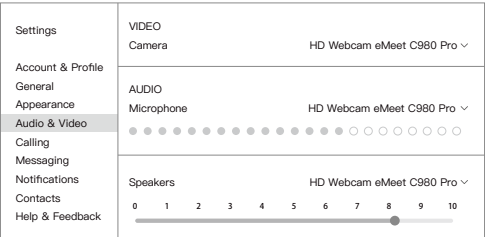

#### **3.1.4 Audio**設定

この機能にアクセスするために使用しているアプリケーションでeMeetウェブカムが入 力デバイスとして選択されていることを確認してください。

Macの「システム環境設定」でサウンドペインを選択し、「入力」タブに移動し、Webカメ ラのマイク(" HD Webcam eMeet C980/HD Webcam eMeet C980 Pro ")をシステ ムのデフォルトとして指定することもできます。 必要に応じてウェブカメラの入力音量 または出力音量を手動で調整することができます。

## **3.2 Window**ユーザーの場合

eMeet Webcamは、Windows Vista / 2000 / XP / Vista / 7/8 / 8.1/ 10に含まれる ほとんどのWindowsオペレーティングシステムと互換性があります。

#### **3.2.1** マイクの設定(**Win 7/8 / 8.1 / 10**和**Vista**)

- スタートメニューからコントロールパネルを開き、ハードウェアとサウンドパネルを **·** 選択します。
- [サウンド]メニューの[オーディオデバイスの管理]をクリックし、次に[設定]ウィンド **·** ウの上部にある[録音]タブをクリックします。
- " HD Webcam eMeet C980/HD Webcam eMeet C980 Pro "が録画中の既定の **·** デバイスとして選択されていることを確認し、[OK]をクリックして変更を保存します 。
- マイクの音量が小さすぎるか、音が鈍い場合は、同じ録音パネルのプロパティ( **·** Levels)設定で調整できます。

また、使用する個々のアプリケーションにデフォルトのデバイスを設定する必要があり ます。

#### **3.2.2 HD Webcam eMeet C980 Pro**のスピーカー設定(**Win 7/8 / 8.1 / 10**和**Vista**)

- 「スタートメニュー」から「コントロールパネル」を開き、「ハードウェアとサウンド」パ **·** ネルを選択します。
- 「サウンド」メニューの「オーディオデバイスの管理」をクリックし、表示された設定ウ **·** ィンドウの上部にある「再生」タブをクリックします。
- 「再生」の状態で「HD Webcam eMeet C980 Pro」がデフォルトのデバイスとして選 **·** 択されていることを確認し、「OK」をクリックして変更を保存します。
- スピーカーの音量が小さすぎる、または大きすぎる場合は、同じ録音パネルのプロ **·** パティを使用してボリュームを調整するようにしてください。

また、使用する個々のアプリケーションにデフォルトのデバイスを設定する必要があり ます。

## **4.0 FAQs-頻繁に聞かれる質**

## .......................................................................................................................................................... **4.1 Mac OS X** ユーザーのためのトラブルシューティング

#### **4.1.1 Mac**に接続するとウェブカメラが認識されません。私は**OS X 10.4.2**以前を使用しています。

以前のバージョンのOS X 10.4ソフトウェアを使用している場合は、自動Webカメラ検 出が機能するよう、10.4.3以降の無料アップルソフトウェアアップデートをインストール してください。よければ、最新のFace Time Webcamサポートを利用できるように、最 新のバージョンに更新してください。

## **4.1.2** ウェブカメラが**Mac**で認識されない、私は最新の**OS X**を使用して います。

" HD Webcam eMeet C980/ HD Webcam eMeet C980 Pro " がシステムレパートに 記載されているかどうかを確認し、そうでない場合は次の方法で試してみてください。

- 1) カメラを使用しようとするかもしれないのソフトはすべて終了します。
- 2) OS X /アプリケーション/ユーティリティーディレクトリにある端末を開きます
- 3) 次のコマンド文字列を完全に入力し、をクリックreturnをします:sudo killall VDC Assistant

4) まだ端末で、、以下の命令を出してください:sudo killall AppleCameraAssistant

5) 管理者のパスワードを入力してのは、スーパーユーザー権限でコマンドを実行する の必要です。sudoとしてプレフィックスされます。

6) カメラを使用しようとしてためにアプリを再起動してください。

## **4.2 Windows** ユーザのトラブルシューティング

#### **4.2.1** システムがカメラを認識していません:

1) デスクトップの左下隅にある「スタート」または「Windows」アイコンを右クリックし ます。

2) 「スタート」画面から「デバイスマネージャ」を選択します。

3) イメージングデバイス(Win 7またはVistaではオーディオコントローラ、ビデオ、およ びゲームとして表示)を見つけ、「HD Webcam eMeet C980/ HD Webcam eMeet C980 Pro」のデバイスがあるかどうか確認し、クリックして有効にします。

デバイスが見つからない場合は、カメラがコンピュータに正しく接続されているかどう かを確認してください。

カメラを別のUSBポートに差し込んでみてください。例えば、カメラをコンピュータ背面 のいずれかのポートに差し込みます。

#### **4.2.2 Skype**電話をかけると、マイクが切れてしまいます:

この問題の解決策についてはこのマニュアルの第3.1.3章をご覧ください。

#### **4.2.3 Windows**レポートでビデオデバイスを認識していません:

デバイスマネージャを開き、デバイスメニューで正しい「HD Webcam eMeet C980/ HD Webcam eMeet C980 Pro」が選択されているかどうかを確認してください。

#### 4.3 その他の問題

#### **4.3.1** 画像/ビデオがぼやけてしまいます:

高いシャープネスを実現するには、被写体をカメラから5cm~5mの撮影範囲内に置い てください。

#### **4.3.2** ソフトウェアをインストールしましたが、**Web**カメラを**USB**ポートに 接続しても何も反応しません。

ほかのUSBポートを使ってみてください。USBハブを介してではなく、Webカメラをコン ピューターのUSBポートに直接接続するようにしてください。

#### **4.3.3** ビデオは非常に不安定で、フレームレートは予想より悪くなってし まいます:

光量が足りない時、キャプチャされたフレームレートが低下し、ビデオがよりぼやけてし まう場合があります。できるだけ高いフレームレートを得るには、十分な光があるとこ ろでカメラを使用してください。

#### **4.3.4 HD Webcam eMeet C980 Pro**スピーカーに音が出ません:

この問題の解決策についてはこのマニュアルの第3.2.2章を御覧ください。また、USB ハブを使って給電しないでください。

## 保証

ご購入日より365日間、本製品を本保証規定に従い無料修理または交換することを保 証いたします。保証対象は本製品に本体部分のみとさせて頂き。

## サポートに問い合わせる

最新のよくある質問のリストについては、**http://www.emeet.ai**をご覧ください。技術的 な問題に直面している場合は、**support@emeet.ai**までお気軽にお問い合わせくださ い。

## .......................................................................................................................................................... **HD Webcam eMeet C980/HD Webcam eMeet C980 Pro HERZLICHEN GLÜCKWUNSCH**

Herzlichen Dank zum Kauf Ihrer neuen eMeet 1080P Webcam Verwenden Sie diese Anleitung, um Ihre HD Webcam eMeet C980/ HD Webcam eMeet C980 Pro 1080P einzustellen und zu nutzen.

Diese Bedienungsanleitung wird Ihnen alle Informationen bereitstellen, die Sie benötigen, um das Beste aus dem System herauszuholen.

Wenn Sie Probleme mit der Einstellung oder der Nutzung Ihrer HD Webcam eMeet C980/ HD Webcam eMeet C980 Pro 1080P haben sollten, setzen Sie sich bitte mit uns in Verbindung per E-Mail an: support@emeet.ai

Alternativ finden Sie in der FAQ-Auswahl am Ende dieser Anleitung Lösungen zu allgemeinen Problemen.

..........................................................................................................................................................

## **1.0 WEBCAM-ÜBERSICHT**

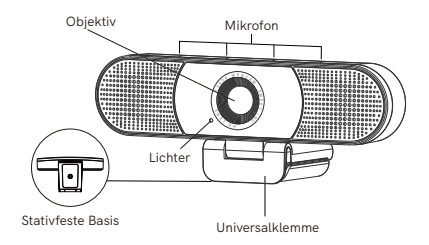

## **1.1 Hardware-Übersicht**

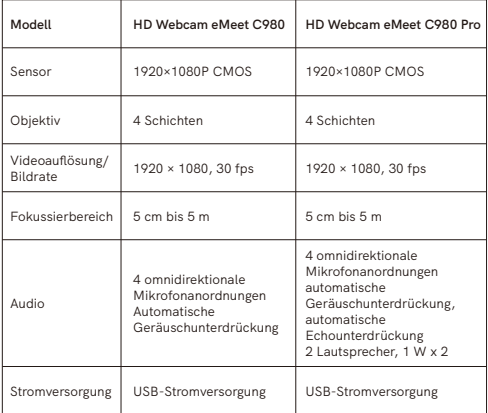

## **Hinweis:**

Verwenden Sie keinen USB HUB zur Stromversorgung, um einen Ausfall bei Betrieb der Webcam zu vermeiden

## **1.2 Mindestsystemanforderungen**

Bitte vergewissern Sie sich, dass Sie alle nachfolgenden Anforderungen erfüllen, um Schwierigkeiten bei der Installation zu vermeiden.

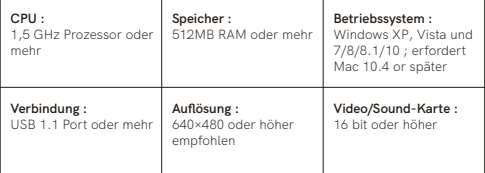

..........................................................................................................................................................

2.1 Stellen Sie Ihre Webam auf 2.2 Schließen Sie Ihre Webcam an

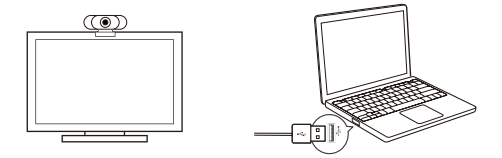

2.3 Festes Fokusobjektiv:

Ein festes Objektiv hält Objekte bis zu 5 Meter Entfernung im Fokus. Kein Bedarf, den Objektivfokus anzupassen.

..........................................................................................................................................................

## **3.0 ERSTE SCHRITTE**

## **3.1 Für Mac OS X Benutzer**

Die HD Webcam eMeet C980/HD Webcam eMeet C980 Pro wird automatisch installiert, wenn Sie sie an einen Mac anschließen; es ist keine zusätzliche Software erforderlich. Sie müssen die Kamera-Software wie z. B. Quick Time, Photo Booth, Skype oder Face Time öffnen, um mit dem Streamen des Videos zu beginnen. Quick Time und Photo Booth sind vorab auf allen Macs standardgemäß installiert.

Um zu prüfen, ob die Webcam festgestellt wird oder nicht, können Sie auf das Apple-Menü (oben in der linken Ecke Ihres Bildschirms) und dann auf Über diesen Mac klicken. Klicken Sie über das Popup-Fenster, das erscheint, auf Systembericht. Es erscheint das Systeminformationen-Fenster für Ihren Mac. Navigieren Sie zum USB-Abschnitt und prüfen Sie ihn, um zu sehen, ob die Webcam als angeschlossenes Gerät aufgeführt wird (wird wie im Foto unten als "HD Webcam eMeet C980/HD Webcam eMeet C980 Pro).

# **HD Webcam eMeet C980**:

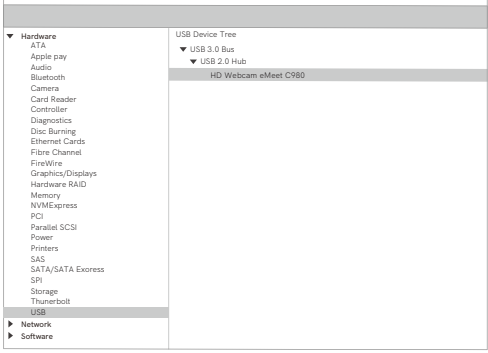

Ĥ.

## **HD Webcam eMeet C980 Pro**:

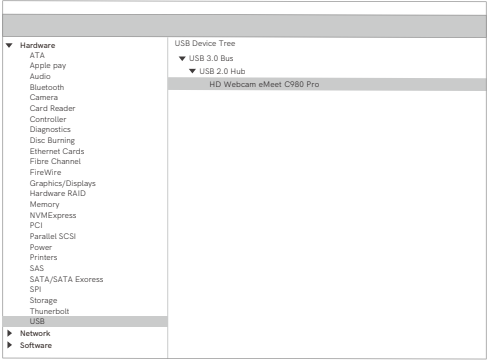

## **3.1.1 Photo Booth**

Ihr System sollte automatisch die Webcam in Photo Booth entdecken, wenn diese über keine eigene interne Kamera verfügt. In seltenen Fällen, in denen dies nicht der Fall ist, versuchen Sie bitte, die Kamera zu trennen und sie erneut anzuschließen, sobald Photo Booth bereits läuft, oder Sie können versuchen, Ihren Mac erneut zu starten.

Wenn Ihr Mac bereits über eine eingebaute Kamera verfügt, können Sie Photo Booth öffnen, auf die Kamera oben links auf Ihrem Bildschirm klichen und "HD Webcam eMeet C980/HD Webcam eMeet C980 Pro" auswählen, um diese Webcam zu nutzen (wie auf dem folgenden Foto)

## **HD Webcam eMeet C980**:

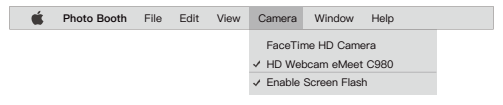

**HD Webcam eMeet C980 Pro**:

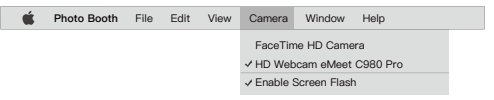

## **3.1.2 Face Time**

Solange der verwendete Mac den Apple-Richtlinien für die Ausführung von Face Time entspricht (entweder OS X v10.5 installiert oder bei einigen wenigen Modellen eine eingebaute iSight-Kamera unter OS X v10.4), folgen Sie einfach den Installationsanweisungen für Macs. Ihr System sollte die Webcam automatisch in Face Time erkennen.

Wenn Ihr Mac bereits über eine eingebaute Kamera verfügt, können Sie Face Time öffnen, auf Video oben links auf Ihrem Bildschirm klichen und "HD Webcam eMeet C980/HD Webcam eMeet C980 Pro" auswählen, um diese Webcam zu nutzen (wie auf dem folgenden Foto)

## **HD Webcam eMeet C980**:

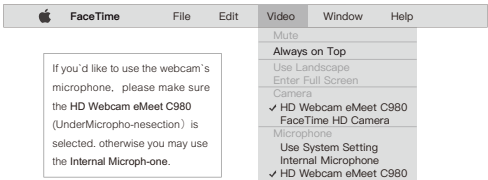

#### **HD Webcam eMeet C980 Pro**:

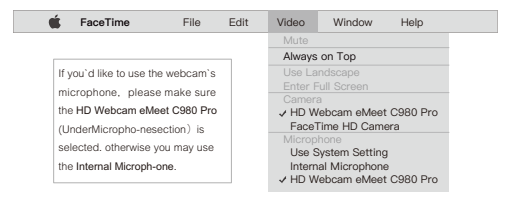

## **3.1.3 Skype**

Stellen Sie vor dem Betrieb von Skype sicher, dass alle anderen Anwendungen, die die Webcam nutzen, vollkommen geschlossen sind. Ein Versäumnis diesbezüglich bedeutet, dass Skype die Webcam eventuell nicht erkennt. Es wird mit Nachdruck empfohlen, Ihren Skype auf die aktuellste Version zu aktualisieren.

Sobald Sie Skype installiert und gestartet haben, wählen Sie Präferenzen... Vom Skype-Menü in der oberen linken Ecke Ihres Bildschirms (wie auf dem folgenden Foto):

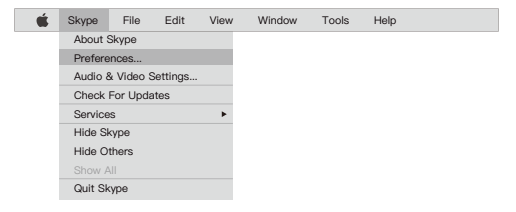
Wählen Sie im Tab Audio/ Video "HD Webcam eMeet C980/HD Webcam eMeet C980 Pro" im Dropdown-MenüMikrofon, wählen Sie "HD Webcam eMeet C980/HD Webcam eMeet C980 Pro" im Dropdown-Menü Kamera.

Wir empfehlen den Benutzern, die Markierung im Feld unter dem Dropdown-Menü Mikrofon, gekennzeichnet als Mikrofoneinstellung automatisch anpassen zu entfernen. Wenn diese Option gekennzeichnet ist, kann dies manchmal bei Sprachanrufen zu Unterbrechungen führen. Zu Beginn ist es am besten, den Schieber für die Lautstärkeneinstellung etwas unter der Hälfte einzustellen. Sie können dies später entsprechend Ihren Präferenzen einstellen.

Vergessen Sie nicht, Ihre Änderungen zu speichern, bevor Sie das Fenster schließen.

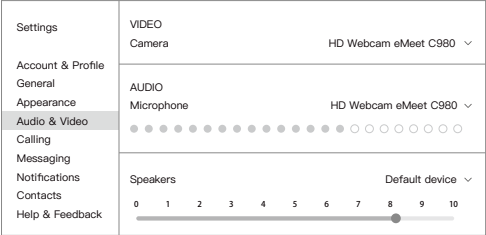

#### **HD Webcam eMeet C980**:

#### **HD Webcam eMeet C980 Pro**:

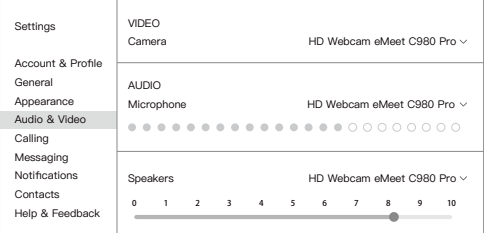

#### **3.1.4 Audio-Einstellung**

Bitte stellen Sie sicher, dass die eMeet-Webcam als Eingabegerät in der Anwendung, mit der Sie auf diese Funktion zugreifen, ausgewählt ist.

Sie können es auch in den Systemeinstellungen des Mac auswählen - wählen Sie den Bereich Sound und gehen Sie zur Registerkarte Input, um das Mikrofon der Webcam ("HD Webcam eMeet C980/HD Webcam eMeet C980 Pro") als Systemstandard einstellen. Sie können die Eingangs-Lautstärke der Webcam entsprechend Ihren Wünschen einstellen.

#### **3.2 Für Windows-Benutzer**

Diese eMeet-Webcam ist mit den meisten Windows-Betriebssystemen kompatibel, einschließlich Windows vista / 2000 / XP / Vista /7 /8/8.1/10.

#### **3.2.1 Einstellung des Mikrofons (Win 7 / 8 / 8.1 / 10 &Vista)**

- Offnen Sie Ihre Steuertafel vom Start-Menü und wählen Sie die Tafel Hardware und Sound.
- Klicken Sie im Menü Sound auf Audio-Geräte verwalten und **·** dann auf den Tab Aufnahme, oben auf den Einstellungsfenster, das erscheint.
- Stellen Sie sicher, dass "HD Webcam eMeet C960" als Standardgerät ausgewählt ist unter Aufnahme, und klicken Sie auf OK, um Ihre Änderungen zu speichern.
- Wenn das Mikrofon zu leise oder zu laut ist, können Sie dies mit **·** der Einstellung Eigenschaften (Ebenen) auf der gleichen Tafel Aufnahme anpassen.

#### **3.2.2 Lautsprechereinstellung der HD Webcam eMeet C980 Pro (Win 7/8/8.1/10 und Vista)**

- Wählen Sie Start > Steuertafel > Hardware und Sound. **·**
- Klicken Sie unter dem Tab Sound auf Audio-Geräte verwalten. **·** Klicken Sie auf den Tab Abspielen oben auf dem angezeigten Einstellungsfenster.
- Klicken Sie auf dem Tab Abspielen auf HD Webcam eMeet C980 **·** Pro, und klicken Sie dann auf die Taste Standard einstellen. Klicken Sie auf OK, um Ihre Änderungen zu speichern.

Wenn der Lautsprecher zu leise oder zu laut ist, können Sie an **·** dieser Eigenschaft (Niveau) über die gleiche Steuertafel Änderungen vornehmen.

Sie müssen eventuell auch das Standardgerät für die zu verwendenen einzelnen Anwendungen einstellen.

### .......................................................................................................................................................... **4.0 FAQs - HÄUFIG GESTELLTE FRAGEN**

# **4.1. Problembehebung für Mac OS X Benutzer**

#### **4.1.1 Die Webcam wird nicht erkannt, wenn Ich sie an meinen Mac anschließe. I verwende OS X 10.4.2 oder früher.**

Wenn Sie eine frühere Version der OS X 10.4 Software verwenden, installieren Sie bitte das kostenlose Apple Software Update auf 10.4.3 oder höher, damit die automatische Webcam-Erkennung funktioniert. Wir empfehlen, nach Möglichkeit auf die neueste Version zu aktualisieren, damit auch die volle Face Time Webcam-Unterstützung verfügbar ist.

#### **4.1.2 Die Webcam wird auf dem Mac nicht erkannt, ich benutze den aktuellesten OS X.**

Finden Sie heraus, ob "HD Webcam eMeet C980/ HD Webcam eMeet C980 Pro" auf dem Systembericht aufgeführt wird, falls nicht, versuchen Sie diesen Weg:

1) Verlassen Sie alle Anwendungen, die eventuell die Kamera zu verwenden versuchen

2) Öffnen Sie das Terminal, das sich im OS X im Verzeichnis/ Anwendungen/Utilities befindet.

3) Geben Sie den folgenden Befehlsstrang exakt ein, und drücken Sie dann auf "Enter": sudo killall VDCAssistant

4) Geben Sie am Terminal auch den folgenden Bewehl aus: sudo killall AppleCameraAssistant

5) Geben Sie bei Bedarf das Administratorkennwort ein, um einen Befehl mit Superuser-Rechten auszuführen, dem das Präfix sudo vorangestellt ist.

6) Starten Sie die App neu, die versucht hat, die Kamera zu benutzen.

# **4.2 Problembehebung für Windows-Benutzer**

#### **4.2.1 Webcam wird vom System nicht erkannt**

1) Rechtsklicken Sie auf Start oder das Windows Symbol in der unteren linken Ecke auf dem Desktop.

2) Wählen Sie Gerät-Manager.

3) Lokalisieren Sie das Abbildungssystem (als Audio-Controller, Video und Spiel auf Win 7 oder dem Vista-Betriebssystem). Prüfen Sie, ob HD Webcam eMeet C980/HD Webcam eMeet C980 Pro vorhanden ist. Wenn HD Webcam eMeet C980/HD Webcam eMeet C980 Pro vorhanden ist, wählen Sie Aktivieren.

Wenn das Gerät nicht lokalisiert werden kann, prüfen Sie, ob die Webcam korrekt an Ihren PC angeschlossen ist.

Versuchen Sie, die Webcam in einen anderen USB-Port einzufügen. Fügen Sie die Webcam zum Beispiel in einen Port auf der Rückseite des PCs ein.

#### **4.2.2 Skype-Mikrofon funktioniert nicht**

Siehe Abschnitt 3.1.3 in diesem Handbuch, um das Problem zu lösen.

#### **4.2.3 "Videogerät nicht erkannt" Fehler von Windows**

Geräte-Manager öffnen. Prüfen Sie, ob HD Webcam eMeet C980/HD Webcam eMeet C980 Pro ausgewählt ist.

# **4.3 Sonstiges**

#### **4.3.1 Verschwommene Bilder/Videos:**

Platzieren Sie den Gegenstand des Fotos innerhalb eines Bereichs von 5 cm bis 5 m von der Webcam entfernt, um eine höhere Definition zu erreichen.

#### **4.3.2 Es passiert nicht, wenn ich die Webcam an den USB-Port anschließe:**

Bitte versuchen Sie einen anderen USB-Port. Wir empfehlen, dass Sie die Webcams direkt an den USB-Port an Ihrem Computer anschließen und kein USB-Hub verwenden.

### **4.3.3 Verzerrte Videos und schlechtere Bildrate als erwartet:**

Beachten Sie, dass bei unzureichendem Licht die Bildrate der

Aufnahme abnimmt. In diesem Fall sind die Videos verschwommen. Um eine möglichst hohe Bildrate zu erzielen, verwenden Sie die Webcam an einem Ort mit ausreichender Beleuchtung

#### **4.3.4 Kein Sound von der HD Webcam eMeet C980 Pro:**

Siehe Abschnitt 3.2.2 in diesem Handbuch, um das Problem zu lösen. Verwenden Sie keinen USB HUB für die Stromversorgung.

# **GARANTIE**

Einjährige (1) Garantie mit Kaufbescheinigung. Von der Garantie ausgenommen sind Komponenten mit begrenzter Lebenszeit, die normalem Verschleiß unterliegen.

#### **Uns kontaktieren**

Für eine aktuelle Liste der Häufig gestellten Fragen zu erhalten, besuchen Sie auch bitte unsere Webseite **http://www.emeet.ai** . Sollten Sie immer noch technische Probleme haben, zögern Sie bitte nicht, sich mit **support@emeet.ai** in Verbindung zu setzen.

#### .......................................................................................................................................................... **HD Webcam eMeet C980/HD Webcam eMeet C980 Pro COMPLIMENTI**

Grazie per aver deciso di acquistare la vostra nuova webcam eMeet 1080P. Usate questa guida per configurare e iniziare a usare la vostra HD Webcam eMeet C980/ HD Webcam eMeet C980 Pro 1080P.

Questa guida dell'utente vi fornirà tutte le informazioni necessarie per trarre il massimo dal vostro sistema.

Qualora doveste riscontrare problemi in fase di configurazione o utilizzo della vostra HD Webcam eMeet C980/ HD Webcam eMeet C980 Pro 1080P, vi invitiamo a contattarci tramite e-mail all'indirizzo: **support@emeet.ai**

In alternativa, le soluzioni ai problemi più comuni si trovano nella selezione Domande più frequenti al termine del presente manuale.

..........................................................................................................................................................

# **1.0 PANORAMICA DELLA WEBCAM**

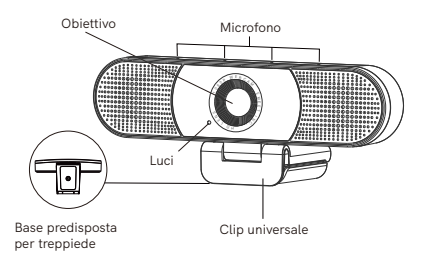

### **1.1 Panoramica Hardware**

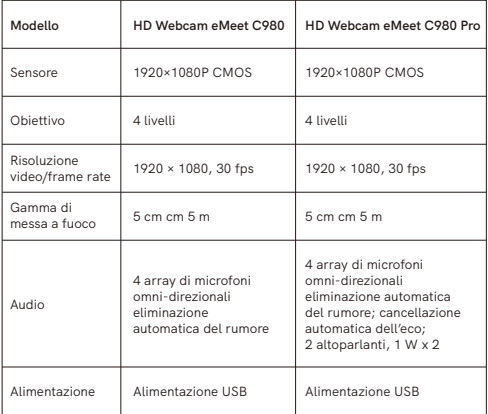

#### **Nota:**

Non usare un HUB USB per l'alimentazione al fine di evitare guasti in fase di utilizzo della Webcam.

#### **1.2 Requisiti minimi di sistema**

Verificare di soddisfare tutti i requisiti di sistema di seguito indicati al fine di evitare difficoltà in fase di installazione.

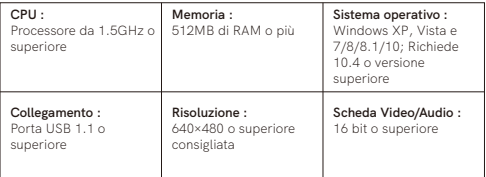

2.1 Posizionare la webcam 2.2 Collegare webcam

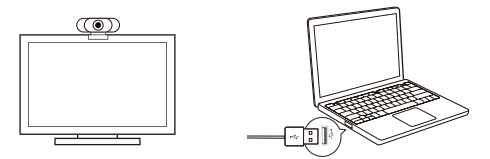

2.3 Obiettivo con messa a fuoco fissa:

La messa a fuoco fissa mantiene la messa a fuoco fino a una distanza di cinque metri. Non serve regolare la messa a fuoco dell'obiettivo in modo manuale.

..........................................................................................................................................................

# **3.0 PER INIZIARE**

### **3.1 Per gli Utenti Mac OS X**

La Webcam HD Webcam eMeet C980/HD Webcam eMeet C980 Pro si installerà automaticamente quando viene connessa a un Mac; non serve software aggiuntivo. Sarà necessario aprire il software della videocamera, quale ad esempio Quick Time, Photo Booth, Skype o Face Time per avviare lo streaming del video. I software Quick Time e Photo Booth sono pre-installati su tutti i Mac in modalità standard.

Per controllare se la webcam è stata rilevata oppure no sarà possibile fare clic sul Menu Apple (nell'angolo superiore sinistro dello schermo), quindi fare clic su Informazioni su questo Mac. Fare clic su Report di sistema dalla finestra pop-up che viene visualizzata. Compare la finestra Informazioni di sistema per il Mac. Spostarsi nella Sezione USB e controllare per vedere se la webcam viene elencata come dispositivo connesso (Viene visualizzata come "HD Webcam eMeet C980/HD Webcam eMeet C980 Pro", come nella foto qui di seguito).

### **HD Webcam eMeet C980**:

 $\overline{a}$ 

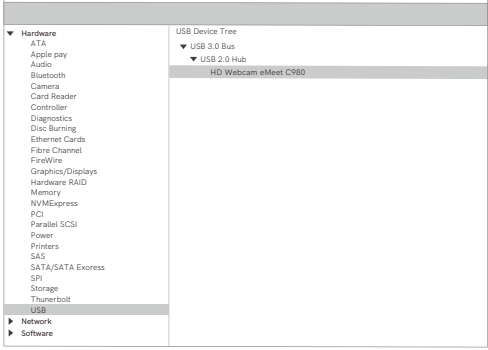

### **HD Webcam eMeet C980 Pro**:

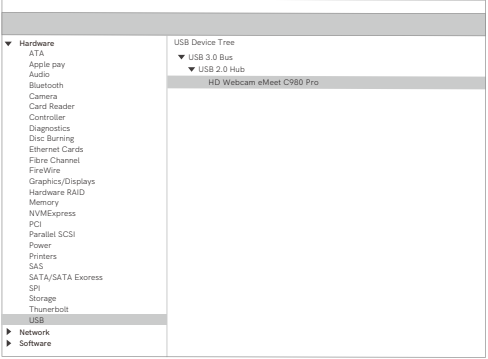

#### **3.1.1 Photo Booth**

Il sistema dovrebbe rilevare automaticamente la Webcam in Photo Booth se non dispone di una videocamera interna. Nei rari casi in cui ciò non avviene, provare a scollegare la videocamera e a ricollegarla quando Photo Booth è in funzione; in alternativa è possibile provare a riavviare il Mac.

Qualora il Mac disponga già di una videocamera integrata sarà possibile aprire Photo Booth , apporre un segno di spunta sulla Videocamera nell'angolo superiore sinistro dello schermo e scegliere "HD Webcam eMeet C980/HD Webcam eMeet C980 Pro" per usare questa webcam (come nella foto qui di seguito).

#### **HD Webcam eMeet C980**:

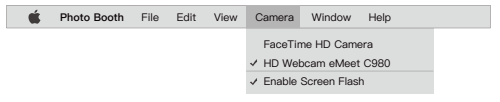

#### **HD Webcam eMeet C980 Pro**:

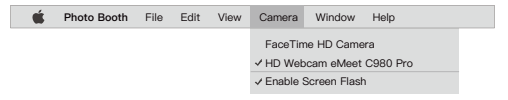

#### **3.1.2 Face Time**

A condizione che il Mac in uso soddisfi le linee guida di Apple per far funzionare Face Time (con OS X v10.5 installato oppure - in un numero limitato di modelli - una videocamera iSight integrata su OS X v10.4), sarà necessario attenersi alle istruzioni di installazione per i Mac. Il sistema dovrebbe rilevare automaticamente la Webcam in Face Time.

Qualora il Mac disponga già di una videocamera integrata sarà possibile aprire Face Time , apporre un segno di spunta su Video nell'angolo superiore sinistro dello schermo e scegliere "HD Webcam eMeet C980/HD Webcam eMeet C980 Pro" per usare questa webcam (come nella foto qui di seguito)

#### **HD Webcam eMeet C980**:

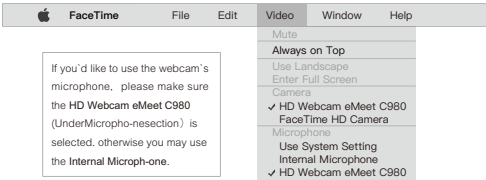

#### **HD Webcam eMeet C980 Pro**:

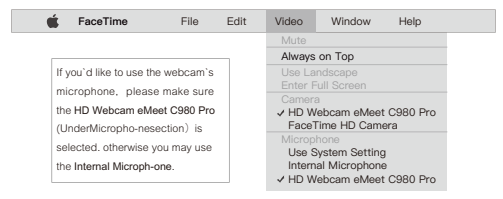

#### **3.1.3 Skype**

Prima di avviare Skype, verificare che le altre applicazioni che si servono della webcam siano completamente chiuse. Qualora questa operazione non venga eseguita Skype potrebbe non riconoscere la webcam. Consigliamo caldamente di aggiornare Skype all'ultimissima versione.

Dopo aver installato e avviato Skype, selezionare Preferenze dal menu superiore sinistro dello schermo (come nella seguente foto):

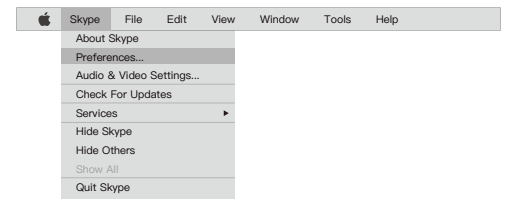

Nella scheda Audio/ Video, Selezionare "HD Webcam eMeet C980/HD Webcam eMeet C980 Pro" nel menu a discesa Microfono, selezionare "HD Webcam eMeet C980/HD Webcam eMeet C980 Pro" nel menu a discesa Videocamera.

Consigliamo agli utenti di togliere il segno di spunta dalla casella sotto al menu a discesa Microfono recante la dicitura Regola in modo automatico l'impostazione del microfono. Questa opzione, quando viene selezionata, può causare interruzioni audio durante le chiamate vocali. Inizialmente è meglio impostare il cursore del volume su un livello leggermente inferiore, a metà. Sarà possibile eseguire la regolazione in seguito, in linea con le proprie preferenze.

Ricordare di salvare le modifiche prima di chiudere la finestra.

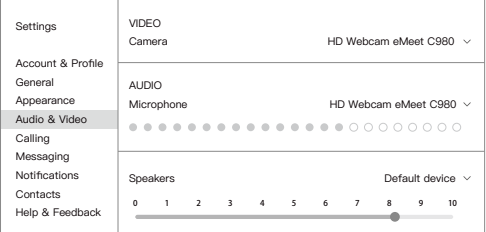

#### **HD Webcam eMeet C980**:

#### **HD Webcam eMeet C980 Pro**:

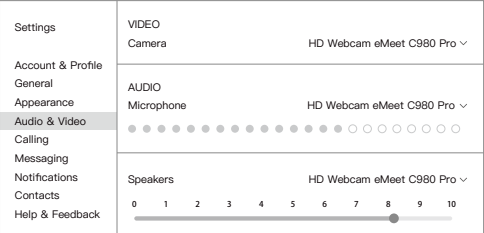

#### **3.1.4 Configurazione audio**

Verificare che la webcam eMeet sia selezionata come dispositivo di ingresso nell'applicazione che si sta usando per accedere a questa funzionalità.

Sarà anche possibile eseguire l'impostazione nelle Preferenze di sistema del Mac, scegliere il riquadro Audio e andare sulla scheda di Ingresso per designare il microfono della webcam ("HD Webcam eMeet C980/HD Webcam eMeet C980 Pro") come valore predefinito di sistema. Sarà possibile regolare manualmente il volume di Ingresso della webcam, a seconda delle proprie preferenze.

#### **3.2 Per gli utenti Windows**

La Webcam eMeet è compatibile con la maggior parte dei sistemi operativi Windows forniti in dotazione Windows vista / 2000 / XP / Vista /7 /8/8.1/10.

#### **3.2.1 Configurazione del microfono (Win 7 / 8 / 8.1 / 10 &Vista)**

- Aprire il Pannello di controllo dal menu Start e selezionare il **·** pannello Hardware e suoni.
- Nel menu Audio, fare clic su Gestisci dispositivi audio e poi la **·** impostazioni che viene visualizzata.
- Verificare che sia selezionata l'opzione "HD Webcam eMeet **·** C980/HD Webcam eMeet C980 Pro" come dispositivo predefinito alla voce Registrazione , quindi fare clic su OK per salvare le proprie modifiche.
- Qualora il microfono sia troppo silenzioso o troppo rumoroso **·** sarà possibile regolarlo con l'impostazione Proprietà (Livelli) nello stesso pannello Registrazione.

#### **3.2.2 Configurazione altoparlanti della Webcam HD eMeet C980 Pro (Win 7/8/8.1/10 &Vista)**

- Selezionare Start > Pannello di controllo > Hardware e suoni. **·**
- Alla scheda Audio, fare clic su Gestisci dispositivi audio. Fare **·** clic sulla scheda Riproduzione sulla parte superiore della finestra di configurazione visualizzata.
- Sulla scheda Riproduzione, fare clic su HD Webcam eMeet C980 **·** Pro, quindi fare clic sul pulsante Predefinito. Fare clic su OK per salvare le modifiche.

Qualora l'altoparlante abbia un volume troppo basso o troppo **·** forte sarà possibile apportare modifica alle proprietà (livello) dello stesso pannello di registrazione.

Potrebbe inoltre essere necessario configurare il dispositivo predefinito per le singole applicazioni in uso.

..........................................................................................................................................................

# **4.0 DOMANDE PIÙ FREQUENTI**

# **4.1 Guida alla risoluzione dei problemi per utenti Mac OS X**

#### **4.1.1 La webcam non viene riconosciuta quando la collego al mio Mac. Uso la versione OS X 10.4.2 o inferiore.**

Qualora si stia usando una versione inferiore del software OS X 10.4, installare l'Aggiornamento gratuito del software Apple alla versione 10.4.3 o superiore per fare in modo che il rilevamento automatico della webcam funzioni. Consigliamo di aggiornare all'ultima versione disponibile - ove possibile - per beneficiare anche dell'assistenza webcam Face Time completa.

#### **4.1.2 La webcam non viene riconosciuta dal Mac, sto usando l'ultima versione di OS X .**

Verificare se la "HD Webcam eMeet C980/ HD Webcam eMeet C980 Pro" è elencata nel Report di sistema; in caso contrario, provare come segue:

1) Uscire da tutte le applicazioni aperte che potrebbero provare a servirsi della fotocamera.

2) Aprire il Terminale, che si trova nella cartella /Applicazioni/Utilities in OS X.

3) Inserire esattamente le seguenti stringhe di comandi, quindi premere Invio: sudo killall VDCAssistant

4) Sempre dal terminale, inserire anche il seguente comando: sudo killall AppleCameraAssistant

5) Quando viene richiesto, inserire la password dell'amministratore, richiesta per eseguire un comando con privilegi super-utente, così come definito nel prefisso da sudo

6) Rilanciare l'app che stava cercando di usare la telecamera

# **4.2 Guida alla risoluzione dei problemi per utenti Windows**

#### **4.2.1 Webcam non riconosciuta dal sistema**

1) Fare clic col tasto destro su Start o sull'icona Windows nell' angolo inferiore sinistro del desktop.

2) Selezionare Gestione dispositivi.

3) Localizzare il dispositivo di imaging (visualizzato come controller audio, video e giochi su sistema operativo Win 7 o Vista). Controllare che la voce HD Webcam eMeet C980/HD Webcam eMeet C980 Pro sia presente. Qualora la voce HD Webcam eMeet C980/HD Webcam eMeet C980 Pro sia presente, selezionare Attiva.

Qualora non sia possibile localizzare il dispositivo, controllare se la Webcam è collegata in modo corretto al PC.

Provare a collegare la Webcam a un'altra porta USB. Ad esempio, inserire la Webcam in una porta sulla parte posteriore del PC.

#### **4.2.2 Il microfono di Skype non funziona**

Cfr. la sezione 3.1.3 del presente manuale per trovare la soluzione.

#### **4.2.3 Errore "Dispositivo video non riconosciuto" da Windows**

Aprire Gestione dispositivi. Controllare che la voce HD Webcam eMeet C980/ HD Webcam eMeet C980 Pro sia selezionata.

# **4.3 Altro**

#### **4.3.1 Immagini/video fuori fuoco:**

Mettere il soggetto della fotografia a una distanza da 5 cm a 5 m dalla Webcam per ottenere una definizione superiore.

#### **4.3.2 Non succede nulla quando collegato la webcam alla porta USB:**

Si prega di provare una porta USB diversa. Consigliamo di collegare direttamente le webcam a una porta USB sul computer, non tramite un hub USB.

#### **4.3.3 Video che saltano e frame rate peggiore del previsto:**

Si prega di notare che in caso di luce insufficiente, il frame-rate

catturato diminuisce. In questo caso, i video saranno fuori fuoco. Per ottenere il frame rate più alto possibile, usare la Webcam in una location che disponga di sufficiente illuminazione.

#### **4.3.4 Assenza di audio dalla Webcam HD eMeet C980 Pro:**

Cfr. la sezione 3.2.2 del presente manuale per trovare la soluzione. Non usare un HUB USB per l'alimentazione.

# **Garanzia**

Garanzia limitata di un (1) anno con prova d'acquisto. Le componenti e i consumabili con durata di vita limitata, oltre che soggetti a normale usura, sono esenti dalla garanzia.

# **Contattaci**

FPer un elenco aggiornato delle Domande più frequenti invitiamo a consultare il nostro sito web **http://www.emeet.ai** . Qualora si riscontrino ancora problemi sul piano tecnico, vi invitiamo a contattarci all'indirizzo e-mail **support@emeet.ai** .

#### .......................................................................................................................................................... **HD Webcam eMeet C980/HD Webcam eMeet C980 Pro FELICIDADES**

Gracias por comprar tu nueva Webcam eMeet 1080p. Usa esta guía para configurar y comenzar a usar tu HD Webcam eMeet C980/ HD Webcam eMeet C980 Pro 1080P.

Esta guía del usuario te proporcionará toda la información que necesites para sacar el máximo partido de tu sistema.

Si tienes cualquier problema en la configuración o en el uso de tu HD Webcam eMeet C980/ HD Webcam eMeet C980 Pro 1080P, ponte en contacto con nosotros a través del correo electrónico en: **support@emeet.ai**

Como alternativa, puedes encontrar soluciones a problemas comunes en la selección de preguntas frecuentes al final de este manual.

..........................................................................................................................................................

# **1.0 RESUMEN DE LA WEBCAM**

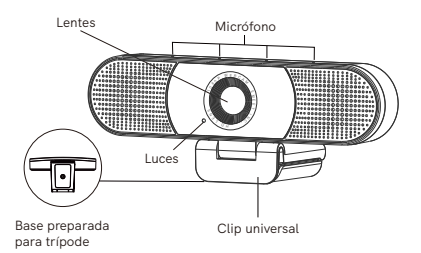

#### **1.1 Resumen del hardware**

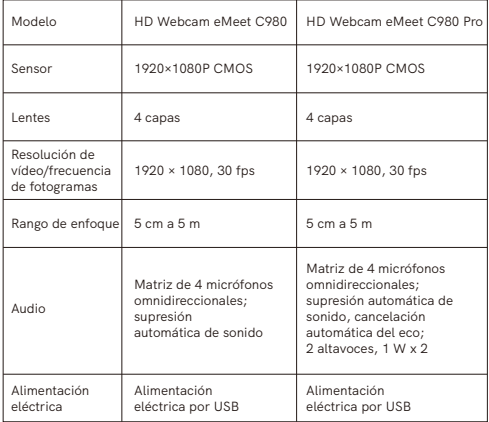

#### **Nota:**

No uses un HUB USB como alimentación eléctrica para prevenir fallos al usar la Webcam.

#### **1.2 Requisitos del sistema mínimos**

Asegúrate de que cumples con los siguientes requisitos del sistema para evitar dificultades durante la instalación.

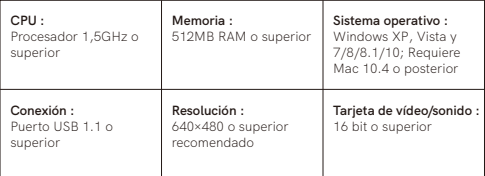

..........................................................................................................................................................

2.1 Coloca su webcam 2.2 Conecta tu webcam

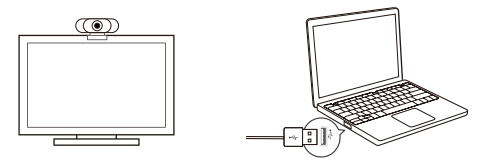

2.3 Lentes de enfoque fijo:

Los objetivos fijos mantienen enfocadas las cosas hasta una distancia de 5 metros. No hace falta ajustar las lentes de enfoque manualmente.

..........................................................................................................................................................

# **3.0 INICIO**

#### **3.1 Para usuarios Mac OS X**

La HD Webcam eMeet C980/ HD Webcam eMeet C980 Pro 1080P se instalará automáticamente cuando la conectes a un Mac; no es necesario ningún software adicional. Necesitarás abrir software de cámara como Quick Time, Photo Booth, Skype o Face Time para empezar a enviar en streaming el vídeo. Quick Time y Photo Booth están preinstalados en todos los Macs de forma estándar.

Para comprobar si se detecta o no la webcam, puedes haces clic en el Menú Apple (en la parte superior izquierda de tu pantalla) y, a continuación, haciendo clic en Acerca de este Mac. Haz clic en Informe del sistema en la ventana emergente que aparece. La ventana de Información del sistema aparecerá en tu Mac. Navega hasta la sección del USB y comprueba si la webcam está en la lista como dispositivo conectado (Se muestra como "HD Webcam eMeet C980/ HD Webcam eMeet C980 Pro 1080P" como en la siguiente foto).

### **HD Webcam eMeet C980**:

 $\mathbb{F}$ 

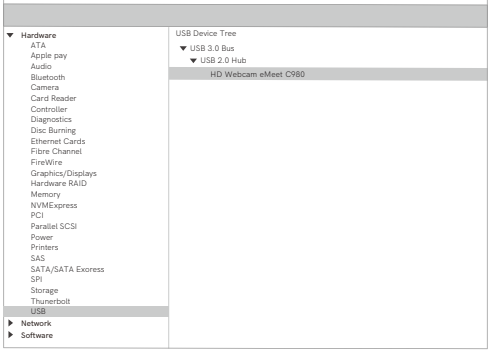

Ī.

#### **HD Webcam eMeet C980 Pro**:

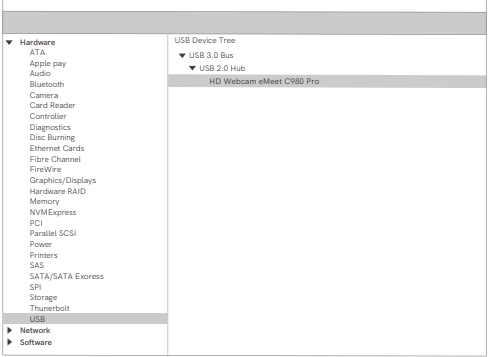

#### **3.1.1 Cabina de fotos**

Tu sistema debería detectar automáticamente la Webcam en la Cabina de fotos si no tiene una cámara interna propia. En casos raros en los que no lo hace, prueba a desconectar la cámara y volver a conectarla una vez que Cabina de fotos ya esté en ejecución o prueba a reiniciar tu Mac.

Si tu Mac ya tiene una cámara integrada, puedes abrir Cabina de fotos , haz clic en Cámara en la parte superior izquierda de tu pantalla y escoge "HD Webcam eMeet C980/ HD Webcam eMeet C980 Pro 1080P" para usar esta webcam (como en la siguiente foto )

#### **HD Webcam eMeet C980**:

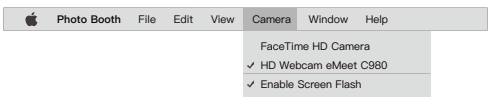

**HD Webcam eMeet C980 Pro**:

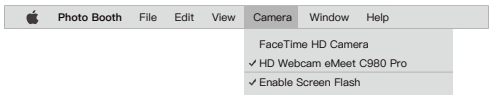

#### **3.1.2 Face Time**

Mientras se use el Mac conoce las pautas de Apple para ejecutar Face Time (teniendo o bien OS X v10.5 instalado o, en un pequeño número de modelos, una cámara integrada iSight en OS X v10.4), simplemente sigue las instrucciones de instalación para Mac. Tu sistema debería detectar automáticamente la Webcam en Face Time.

Si tu Mac ya tiene una cámara integrada, puedes abrir Face Time, hacer clic en Vídeo en la parte superior izquierda de tu pantalla y escoger "HD Webcam eMeet C980/ HD Webcam eMeet C980 Pro 1080P" para usar esta webcam (como en la siguiente foto )

#### **HD Webcam eMeet C980**:

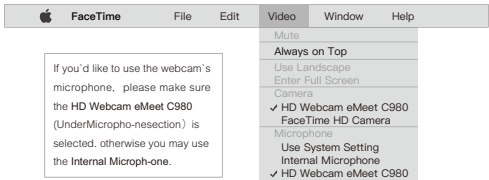

#### **HD Webcam eMeet C980 Pro**:

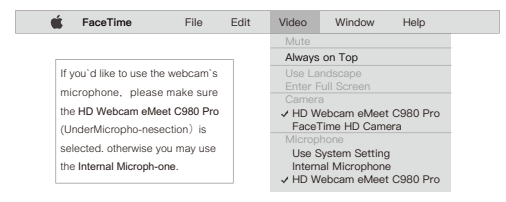

#### **3.1.3 Skype**

Antes de ejecutar Skype, asegúrate de que cualquier otra aplicación que esté usando la webcam esté completamente cerrada. Si no lo haces puede que Skype no reconozca la webcam. Es muy recomendable actualizar tu Skype a la última versión.

Una vez que hayas instalado Skype y lo hayas iniciado, selecciona Preferencias... desde el menú de Skype en la esquina superior izquierda de tu pantalla (como en la siguiente foto):

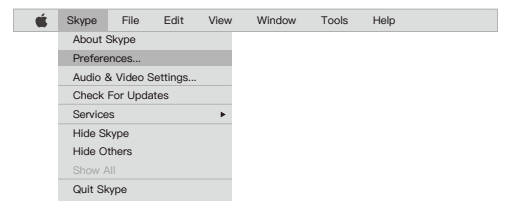

En la pestaña Audio/ Vídeo, Selecciona"HD Webcam eMeet C980/ HD Webcam eMeet C980 Pro 1080P" en el menú desplegable Micrófono, selecciona "HD Webcam eMeet C980/ HD Webcam eMeet C980 Pro 1080P" en el menú desplegable Cámara.

Recomendamos a los usuarios que quiten la marca de verificación de debajo del menú desplegable Micrófono que marca Ajustar automáticamente el micrófono. Esta opción, cuando está marcada, a veces puede causar interrupciones durante las llamadas de voz. Inicialmente es mejor establecer el deslizador de volumen un poco por debajo de la mitad de la barra. Más tarde puedes ajustarlo según tus preferencias.

Recuerda guardar tus cambios antes de cerrar la ventana.

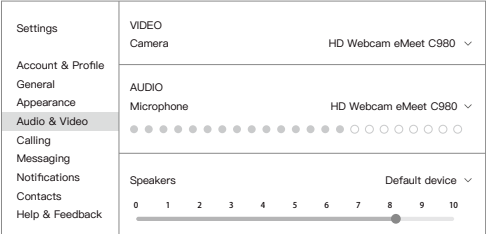

#### **HD Webcam eMeet C980**:

#### **HD Webcam eMeet C980 Pro**:

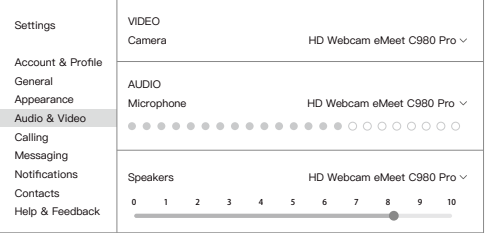

#### **3.1.4 Configurando el audio**

Asegúrate de que la webcam eMeet está seleccionada como dispositivo de entrada en la aplicación que usas para acceder a esta función.

También lo puedes seleccionar en las Preferencias del sistema del Mac – escoge el panel Sonido y ve a la pestaña Entrada para designar el micrófono de la webcam ("HD Webcam eMeet C980/ HD Webcam eMeet C980 Pro 1080P") como tu sistema por defecto. Puede ajustar manualmente el volumen de Entrada de la webcam como prefieras.

#### **3.2 Para usuarios de Windows**

La eMeet Webcam es compatible con la mayoría de sistemas Windows incluidos Windows Vista / 2000 / XP / Vista /7 /8/8.1/10.

### **3.2.1 Configurara el micrófono (Win 7 / 8 / 8.1 / 10 y Vista)**

- Abre tu Panel de control desde el menú Inicio y selecciona el **·** panel Hardware y sonido.
- En el menú Sonido, haz clic en Administrar dispositivos de audio **·** y, a continuación, en la pestaña Grabación de la parte superior de la ventana de configuración que aparece.
- Asegúrate de que se seleccione "HD Webcam eMeet C980/ HD **·** Webcam eMeet C980 Pro 1080P" como dispositivo predeterminado en Grabación y, a continuación, haz clic en Aceptar para guardar tus cambios.
- Si el micrófono está demasiado bajo o demasiado alto, puedes **·** ajustarlo en Propiedades ( Niveles ) en el mismo panel Grabación.

#### **3.2.2 Configuración de los altavoces de la Webcam HD eMeet C980 Pro (Windows 7/8/8.1/10 & Vista)**

- Selecciona Inicio > Panel de control > Hardware y sonido. **·**
- En la pestaña Sonido, haz clic en Administrar dispositivos de **·** sonido. Haz clic en la pestaña Reproducción en la parte superior de la ventana de configuración que se muestra.
- En la pestaña de Reproducción, haz clic en Webcam HD eMeet **·** C980 Pro y, a continuación, haz clic en el botón Establecer

predeterminado. Haz clic en Aceptar para guardar tus cambios.

Si el sonido de los altavoces está demasiado bajo o alto, puedes **·** hacer cambios hasta el nivel apropiado en el mismo panel de grabación.

Puede que también necesites configurar el dispositivo predeterminado para cada aplicación que uses.

# **4.0 PREGUNTAS FRECUENTES**

#### .......................................................................................................................................................... **4.1 Resolución de problemas para usuarios de Mac OS X**

#### **4.1.1 La webcam no se reconoce cuando la conecto a mi Mac. Uso OS X 10.4.2 o anterior.**

Su usas una versión anterior a OS X 10.4, instala la actualización gratuita de software de Apple a la versión 10.4.3 o posterior para que la detección automática de la webcam funcione. Recomendamos la actualización a la última versión si es posible para un soporte completo de Face Time que también está disponible.

#### **4.1.2 La webcam no se reconoce en Mac, estoy usando el último OS X.**

Busca si "HD Webcam eMeet C980/ HD Webcam eMeet C980 Pro 1080P" está en la lista del Informa del sistema, si no, puedes probar de esta forma:

1) Sal de todas las aplicaciones abiertas que puedan intentar usar la cámara

2) Abre Terminal, que se encuentra en el directorio /Aplicaciones/Utilidades en OS X

3) Introduce exactamente el siguiente comando, después pulsa Intro: sudo killall VDCAssistant

4) Continúa en la termina e introduce también el siguiente comando: sudo killall AppleCameraAssistant

5) Introduce la contraseña de administrador cuando se solicite, es necesario para ejecutar un comando con privilegios de superusuario como está prefijado por sudo

6) Vuelve a iniciar la aplicación que estaba intentando usar la cámara

# **4.2 Resolución de problemas para usuarios de Windows**

#### **4.2.1 Webcam no reconocida por el sistema**

1) Haz clic con el botón derecho en Inicio o en el icono de Windows en la parte inferior izquierda del escritorio.

2) Selecciona Administrador de dispositivos.

3) Localiza el dispositivo de imágenes (mostrado como controlador de audio, vídeo y juegos en los sistemas operativos Windows 7 o Vista). Comprueba si la Webcam HD eMeet C980/HD Webcam eMeet C980 Pro existe. Si existe la Webcam HD eMeet C980/HD Webcam eMeet C980 Pro, selecciona Activar.

Si no se puede localizar el dispositivo, comprueba si la Webcam está correctamente conectada al ordenador.

Prueba a insertar la Webcam en otro puerto USB. Por ejemplo, inserta la Webcam en un puerto de la parte de atrás del ordenador.

#### **4.2.2 El micrófono de Skype no funciona**

Mira la sección 3.1.3 de este manual para la solución.

#### **4.2.3 Error de Windows de "Dispositivo de vídeo no reconocido"**

Abre el Administrador de dispositivos. Comprueba si la Webcam HD eMeet C980/ Webcam HD eMeet C980 Pro está seleccionada.

# **4.3 Otros**

#### **4.3.1 Imagen/Vídeos borrosos:**

Pon el objeto de la fotografía en un rango de entre 5 cm y 5 m de distancia de la Webcam para conseguir la mayor definición.

#### **4.3.2 No pasa nada cuando enchufo la webcam en el puesto USB:**

Prueba en un puerto USB diferente. Recomendamos que se conecten directamente las webcams a un puerto USB del ordenador, no a través de un concentrador USB.

#### **4.3.3 Vídeos entrecortados y frecuencia de fotogramas peor de la esperada:**

Ten en cuenta que si no hay suficiente luz, la frecuencia de

fotogramas capturados decrece. En ese caso, los vídeos están borrosos. Para conseguir la mayor frecuencia de fotogramas posible, usa la Webcam en un lugar con suficiente iluminación.

#### **4.3.4 No sale sonido de la Webcam HD eMeet C980 Pro:**

Mira la sección 3.2.2 de este manual para la solución. No uses un HUB USB para alimentarla eléctricamente.

# **GARANTÍA**

Garantía limitada de un (1) Año con la prueba de compra. Las exenciones de la garantía están limitadas a componentes consumibles sujetos al desgaste normal.

#### **Ponte en contacto con nosotros**

Para una lista actualizada de Preguntas frecuentes, examina nuestro sitio web **http://www.emeet.ai** . Si sigues teniendo problemas técnicos, no dudes en ponerte en contacto con nosotros en **support@emeet.ai** .

#### .......................................................................................................................................................... **HD Webcam eMeet C980/HD Webcam eMeet C980 Pro FÉLICITATIONS**

Nous vous remercions d'avoir acheté votre nouvelle webcam eMeet 1080P. Utilisez ce guide pour configurer et commencer à utiliser votre webcam HD Webcam eMeet C980/ HD Webcam eMeet C980 Pro 1080P.

Ce guide de l'utilisateur vous fournira toutes les informations dont vous avez besoin pour tirer le meilleur parti de votre système.

Si vous rencontrez des problèmes lors de la configuration ou de l'utilisation de votre webcam HD Webcam eMeet C980/ HD Webcam eMeet C980 Pro 1080P, veuillez nous contacter par courrier électronique à l'adresse suivante : **support@emeet.ai**

Vous pouvez également trouver des solutions aux problèmes courants dans la section Foire aux questions (FAQ) à la fin de ce manuel.

..........................................................................................................................................................

# **1.0 RESUMEN DE LA WEBCAM**

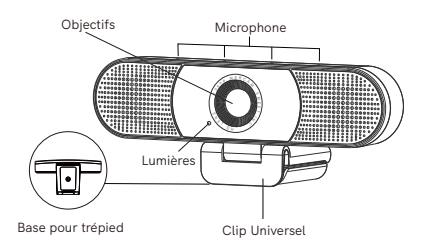

#### **1.1 Aperçu du matériel**

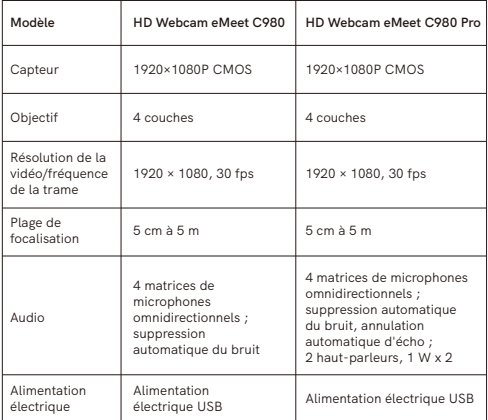

#### **Remarque:**

Ne pas utiliser un concentrateur USB pour l'alimentation électrique afin d'éviter un dommage lors de l'utilisation de la Webcam.

#### **1.2 Configuration système minimale**

Assurez-vous de respecter toutes les configurations du système ci-dessous pour éviter toute difficulté lors de l'installation.

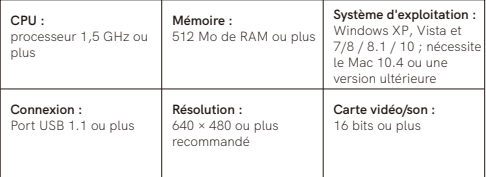

2.1 Placez votre webcam 2.2 Connectez votre webcam

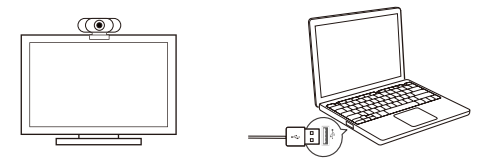

2.3 Objectif à focale fixe:

La mise au point fixe maintient la mise au point jusqu'à cinq mètres de distance. Pas besoin de régler la mise au point de l'objectif manuellement.

..........................................................................................................................................................

# **3.0 DEMARRAGE**

#### **3.1 Pour les utilisateurs de Mac OS X**

La webcam HD Webcam eMeet C980/HD Webcam eMeet C980 Pro s'installera automatiquement lorsque vous la connecterez à un Mac : aucun logiciel supplémentaire n'est requis. Vous devrez ouvrir un logiciel de caméra tel que Quick Time, Photo Booth, Skype ou Face Time ou Face Time pour commencer à diffuser la vidéo en continu. Quick Time et Photo Booth sont préinstallés en standard sur tous les Mac.

Pour vérifier si la webcam est détectée ou non, vous pouvez cliquer sur le Menu Apple (dans le coin supérieur gauche de votre écran), puis sur À propos de ce Mac. Cliquez sur Rapport système dans la fenêtre contextuelle qui apparaît. La fenêtre d'informations système de votre Mac apparaîtra. Accédez à la section USB et vérifiez si la webcam est répertoriée en tant qu'appareil connecté (indiquez « HD Webcam eMeet C980/HD Webcam eMeet C980 Pro » comme sur la photo ci-dessous).

# **HD Webcam eMeet C980**:

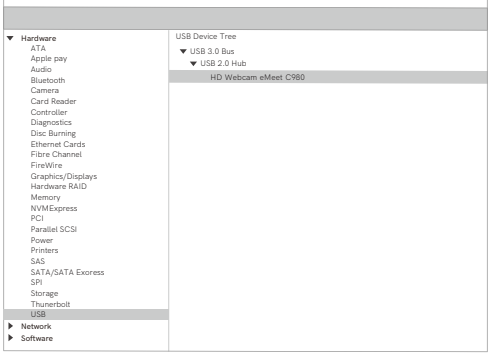

### **HD Webcam eMeet C980 Pro**:

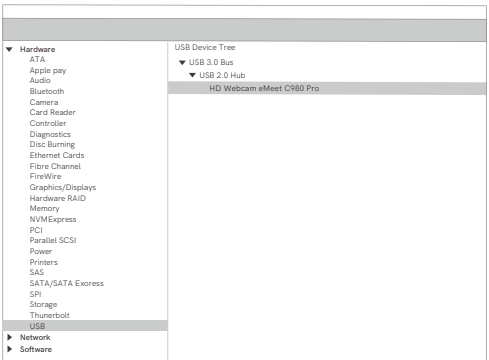

#### **3.1.1 Photo Booth**

Votre système devrait détecter automatiquement la webcam dans Photo Booth s'il ne possède pas de caméra interne. Dans de rares cas ou il ne le détecte pas, essayez de déconnecter l'appareil photo, puis de le reconnecter une fois que Photo Booth est en cours d'exécution ou essayez de redémarrer votre Mac.

Si votre Mac possède déjà une caméra intégrée, vous pouvez ouvrir Photo Booth, installer la Camera dans le coin supérieur gauche de votre écran et choisir "HD Webcam eMeet C980/HD Webcam eMeet C980 Pro" pour utiliser cette webcam (comme sur la photo ci-dessous)

#### **HD Webcam eMeet C980**:

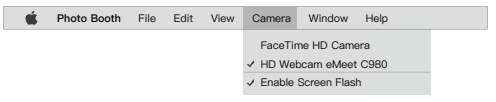

#### **HD Webcam eMeet C980 Pro**:

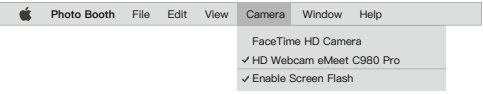

#### **3.1.2 Face Time**

Tant que le Mac utilisé répond aux directives d' Apple pour l'exécution de Face Time (ayant soit OS X v10.5 installé ou, sur un petit nombre de modèles, une caméra iSight intégrée sur OS X v10.4), suivez simplement les instructions d'installation pour Mac. Votre système devrait détecter automatiquement la webcam Face Time.

Si votre Mac possède déjà une caméra intégrée, vous pouvez ouvrir Face Time, installer la Video dans le coin supérieur gauche de votre écran et choisir "HD Webcam eMeet C980/HD Webcam eMeet C980 Pro" pour utiliser cette webcam (comme sur la photo ci-dessous).

#### **HD Webcam eMeet C980**:

| <b>FaceTime</b>                 | File                              | <b>Fdit</b> | Video                            | Window                 | Help |  |
|---------------------------------|-----------------------------------|-------------|----------------------------------|------------------------|------|--|
|                                 |                                   |             | Mute                             |                        |      |  |
|                                 |                                   |             | Always on Top                    |                        |      |  |
|                                 | If you'd like to use the webcam's |             |                                  | Use Landscape          |      |  |
| microphone. please make sure    |                                   |             | Enter Full Screen                |                        |      |  |
| the HD Webcam eMeet C980        |                                   |             | Camera<br>J HD Webcam eMeet C980 |                        |      |  |
|                                 |                                   |             |                                  |                        |      |  |
| (UnderMicropho-nesection) is    |                                   |             | FaceTime HD Camera               |                        |      |  |
|                                 |                                   |             | Microphone                       |                        |      |  |
| selected, otherwise you may use |                                   |             |                                  | Use System Setting     |      |  |
| the Internal Microph-one.       |                                   |             |                                  | Internal Microphone    |      |  |
|                                 |                                   |             |                                  | √ HD Webcam eMeet C980 |      |  |

**HD Webcam eMeet C980 Pro**:

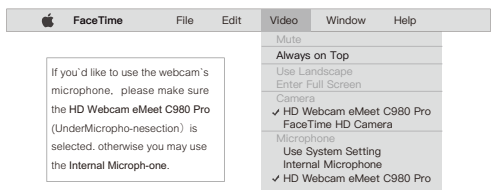

#### **3.1.3 Skype**

Avant d'exécuter Skype, assurez-vous que toutes les autres applications utilisant la webcam sont complètement fermées. Sinon, Skype risque de ne pas reconnaître la webcam. Il est vivement recommandé de mettre à jour votre Skype à la dernière version.

Une fois que vous avez installé et démarré Skype, sélectionnez Préférences ... dans le menu Skype situé dans le coin supérieur gauche de votre écran (comme sur la photo ci-dessous) :

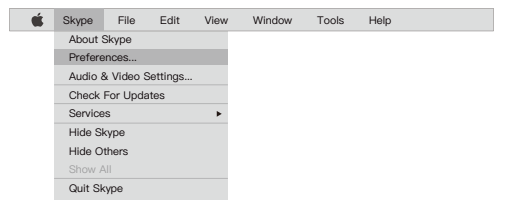

Dans l'onglet Audio/ Video, sélectionnez"HD Webcam eMeet C980/HD Webcam eMeet C980 Pro" dans le menu déroulant Microphone, sélectionnez "HD Webcam eMeet C980/HD Webcam eMeet C980 Pro" dans le menu déroulant Camera.

Nous recommandons aux utilisateurs de décocher la case située en dessous Microphone du menu déroulant marqué Ajuster automatiquement le réglage du microphone. Cette option, lorsqu'elle est cochée, peut parfois provoquer des interruptions sonores lors d'appels vocaux. Au début, il est préférable de régler le curseur de volume un peu moins de la moitié de la barre. Vous pouvez régler cela plus tard en fonction de vos préférences.

N'oubliez pas de sauvegarder vos modifications avant de fermer la fenêtre.

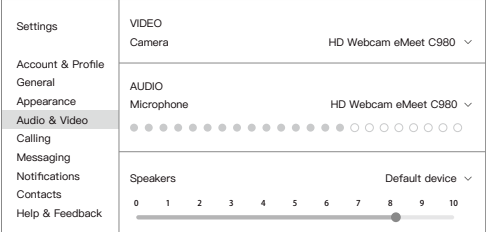

#### **HD Webcam eMeet C980**:

#### **HD Webcam eMeet C980 Pro**:

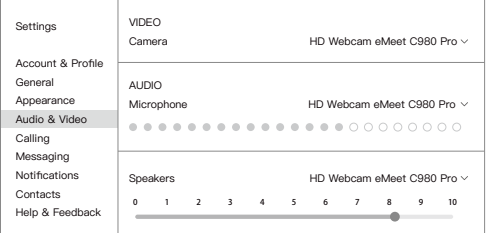

#### **3.1.4. Configuration audio**

Assurez-vous que la webcam eMeet est sélectionnée comme périphérique de saisie dans l'application utilisée pour accéder à cette fonctionnalité.

Vous pouvez également le sélectionner dans les Préférences Système de Mac – choisissez la fenêtre Son et allez dans l'onglet Entrée pour sélectionner le microphone de la webcam ("HD Webcam eMeet C980/HD Webcam eMeet C980 Pro") comme système par défaut. Vous pouvez régler manuellement le volume d' entrée de la webcam à votre guise.

#### **3.2 Pour les utilisateurs Windows**

La webcam eMeet est compatible avec la plupart des systèmes d'exploitation Windows inclus Windows vista/2000/XP/Vista/7/8/8.1/10.

#### **3.2.1 Configuration du microphone (Win 7/8/8.1/10 et Vista)**

- Ouvrez votre Panneau de configuration à partir du menu d' **·** Accueil et sélectionnez le panneau Matériel et son .
- Dans le menu Son, cliquez sur Gérer les périphériques audio **·** ensuite sur l'onglet Enregistrement en haut de la fenêtre de paramètres qui apparaît.
- Assurez-vous que "HD Webcam eMeet C960" est sélectionné **·** comme périphérique par défaut sous Enregistrement, puis cliquez sur OK pour enregistrer vos modifications.
- Si le microphone est trop faible ou trop fort, vous pouvez le **·** régler avec le paramètre Propriétés (Niveaux) de la même fenêtre d'Enregistrement.

#### **3.2.2 Configuration du haut-parleur de la Webcam HD eMeet C980 Pro (Win 7/8/8.1/10 et Vista)**

- Sélectionnez Démarrer > Panneau de configuration > Matériel et **·** audio.
- Sous l'onglet Son, cliquez sur Gérer les périphériques audio. **·** Cliquez sur l'onglet Lecture en haut de la fenêtre de configuration affichée
- Sous l'onglet Lecture, cliquez sur Webcam HD eMeet C980 Pro, **·** puis cliquez sur le bouton Définir par défaut. Cliquez sur OK pour

enregistrer vos modifications.

Si le haut-parleur est trop faible ou trop fort, vous pouvez **·** modifier les propriétés (le niveau) du même panneau d'enregistrement.

Vous devrez peut-être également configurer le périphérique par défaut pour les applications individuelles que vous utilisez.

# **4.0 FAQ - FOIRE AUX QUESTIONS**

# **4.1Dépannage pour les utilisateurs Mac OS X**

..........................................................................................................................................................

#### **4.1.1 La webcam n'est pas reconnue lorsque je la connecte à mon Mac. J'utilise OS X 10.4.2 ou une version antérieure.**

Si vous utilisez une version antérieure du logiciel OS X 10.4, installez la mise à jour gratuite du logiciel Apple à la version 10.4.3 ou une plus récente pour que la détection automatique de la webcam fonctionne. Nous vous recommandons, si possible, de mettre à jour la dernière version pour que le support de la webcam Face Time soit également disponible.

#### **4.1.2 La webcam n'est pas reconnue sur Mac, j'utilise le dernier OS X**

Assurez-vous que le "HD Webcam eMeet C980/ HD Webcam eMeet C980 Pro" figure dans le rapport système, sinon, vous pouvez procéder de cette façon :

1) Quittez toutes les applications ouvertes pouvant essayer d'utiliser l'appareil photo

2) Ouvrez Terminal situé dans le répertoire/Applications/Utilitaires sous OS X

3) Entrez exactement les chaînes de commande suivantes, puis appuyez sur Entrée : sudo killall VDCAssistant

4) Toujours au terminal, lancez également la commande suivante : sudo killall AppleCameraAssistant

5) Entrez le mot de passe de l'administrateur à la demande. Il est nécessaire d'exécuter une commande avec les privilèges de super utilisateur préfixés par sudo.

6) Relancez l'application qui essayait d'utiliser l'appareil photo
# **4.2 Dépannage pour les utilisateurs Windows**

## **4.2.1 Webcam non reconnue par le système**

1) Faites un clic droit sur Démarrer ou sur l'icône Windows située dans le coin inférieur gauche du bureau.

2) Sélectionnez Gestionnaire de périphériques.

3) Localisez le périphérique d'imagerie (affiché en tant que contrôleur audio, vidéo et jeu dans le système d'exploitation Win 7 ou Vista). Vérifiez que la Webcam HD eMeet C980/Webcam HD eMeet C980 Pro existe. Si la Webcam HD eMeet C980/Webcam HD eMeet C980 Pro existe, sélectionnez Activer.

Si l'appareil est introuvable, vérifiez si la webcam est correctement connectée au PC.

Essayez d'insérer la webcam dans un autre port USB. Par exemple, insérez la webcam dans un port à l'arrière du PC.

### **4.2.2 Le microphone de Skype ne fonctionne pas**

Reportez-vous à la section 3.1.3 de ce manuel pour la solution.

### **4.2.3 Erreur « Périphérique vidéo non reconnu » par Windows**

Ouvrez le Gestionnaire de périphériques. Vérifiez que la Webcam HD eMeet C980/Webcam HD eMeet C980 Pro est sélectionnée.

# **4.3 Autres**

#### **4.3.1 Photos/vidéos floues:**

Placez le sujet de la photo dans un rayon de 5 cm à 5 m de la webcam pour obtenir une définition supérieure.

#### **4.3.2 Il ne se passe rien lorsque je connecte la webcam au port USB:**

Veuillez essayer un autre port USB. Nous vous recommandons de connecter les webcams directement à un port USB de votre ordinateur, et non via un hub USB.

#### **4.3.3 Fréquences vidéo et fréquence de la trame de prise de vue inférieure à celle attendue:**

Notez que lorsque la lumière est insuffisante, la fréquence de la trame d'images capturée diminue. Dans ce cas, les vidéos sont

floues. Pour obtenir la fréquence de trame la plus élevé possible, utilisez la webcam dans un endroit suffisamment éclairé.

#### **4.3.4 Pas de son de la webcam HD eMeet C980 Pro:**

Reportez-vous à la section 3.2.2 de ce manuel pour la solution. N'utilisez pas de concentrateur USB pour l'alimentation électrique.

## **Garantie**

Preuve d'achat avec une garantie d'un (1) an. Les composants consommables à durée de vie limitée et soumis à l'usure normale, sont exclus de la garantie.

# **CONCTATEZ-NOUS**

Pour une liste à jour de la foire aux questions, veuillez également consulter notre site **http ://www.emeet.ai**. Si vous rencontrez toujours des problèmes techniques, n'hésitez pas à nous contacter à **support@emeet.ai**.